# **SEZNÁMENÍ S PROGRAMEM AUTODESK INVENTOR**

# **AUTODESK INVENTOR PROFESSIONAL 2013 PRACOVNÍ PROSTŘEDÍ**

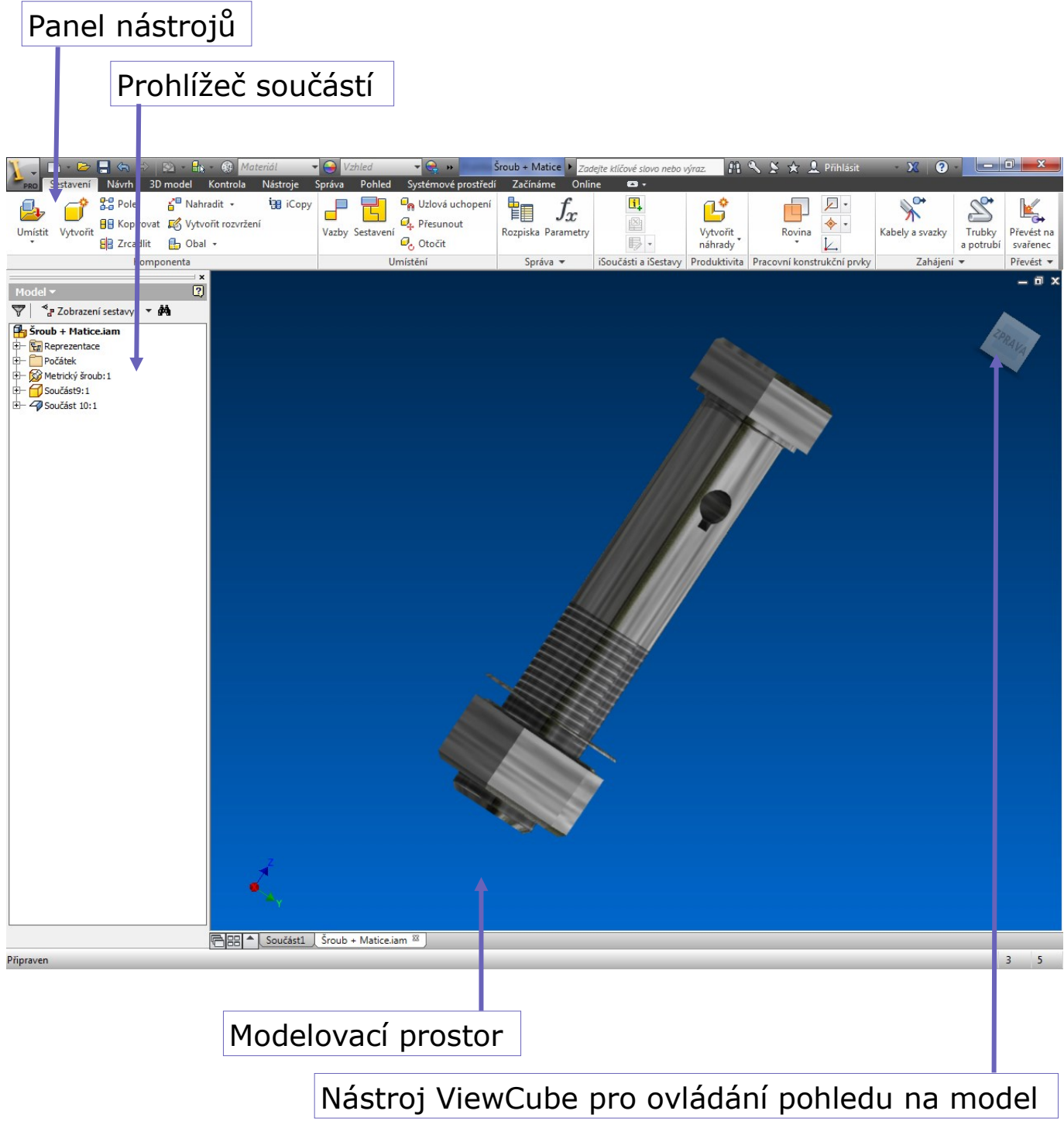

### Panel nástrojů

Obsahuje základní ovládací prvky, od tvorby náčrtu přes vytváření základních úkonů až po výběr materiálu či vykreslení modelu.

#### Prohlížeč součástí

Je nezbytnou pomůckou sloužící v průběhu tvorby k přehlednému rozdělení modelů i sestav. Vytvářejí se zde skupiny dle jednotlivých dílů a úprav na nich provedených.

#### Modelovací prostor

Hlavní část okna programu vyplňuje prostor, v němž se vytváří model i s jeho úpravami.

Nástroj ViewCube pro ovládání pohledu na model

Umožňuje pohyb v prostoru s modelem a po výkrese. Za pomocí levého tlačítka lze výkres otáčet, prostředím tlačítkem přibližovat či posouvat pohled na model.

# **PRACOVNÍ PRVKY A PRVNÍ NÁČRTY**

# **VYTVOŘENÍ NOVÉHO SOUBORU**

Při vytváření nového modelu či výkresu je zapotřebí si uvědomit co chceme vytvářet, tím se nám poté liší pracovní prostředí i výsledný soubor.

- *Model součásti.ipt* pomocí objemů a ploch
- *Model součásti z plechu.ipt* pro modely z plechu
- *Model sestav.iam* z jednotlivých modelů součástí
- *Model svarků.iam* pro tvoření svařovaných sestav
- *Výkresový dokument.idw* vytváří z modelů pohledy a výkresy
- *Prezentace.ipm* pro animace a postupy

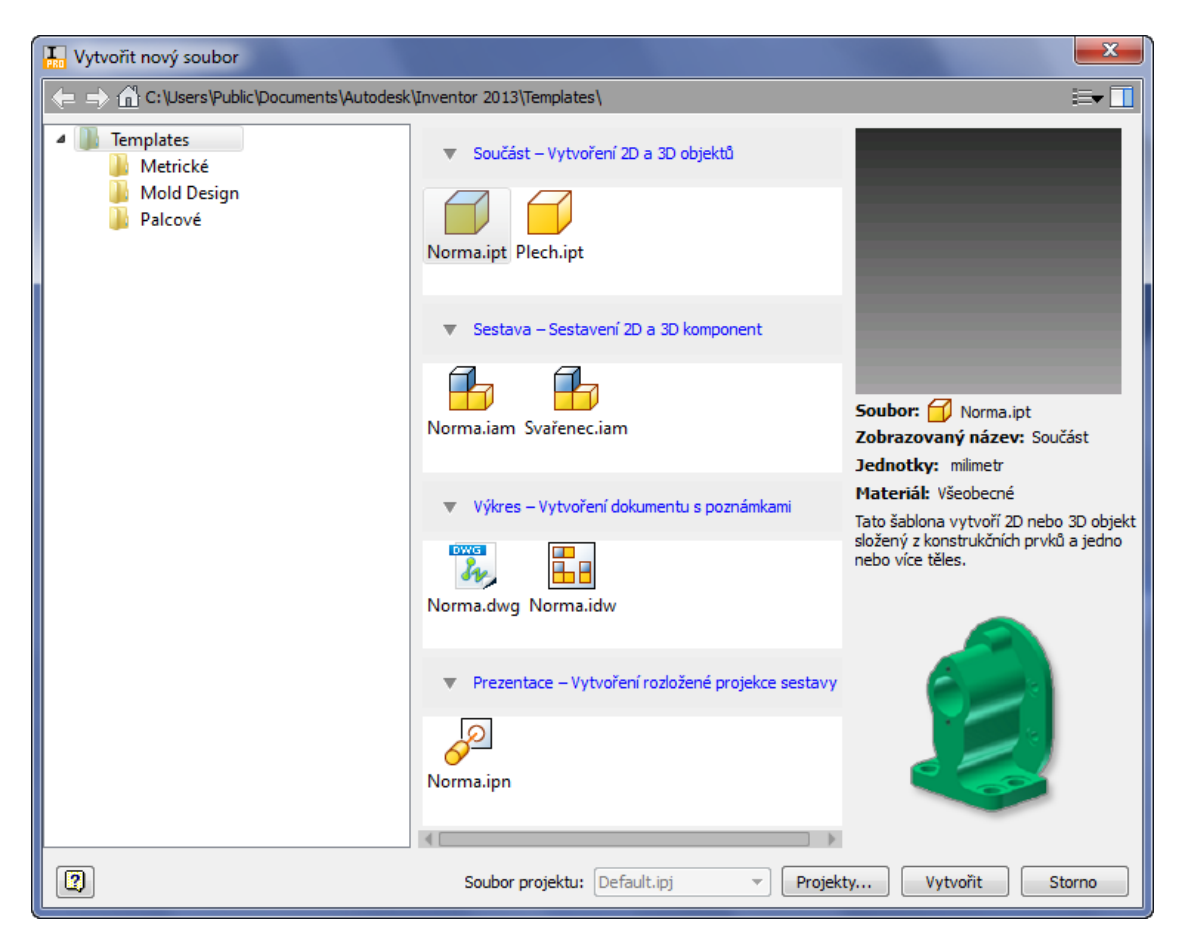

Pro vytváření základních modelů, jenž budou v této příručce kresleny, použijeme v odkazu *Součást* možnost *Norma.ipt*.

Rovina

**AUTODESK INVENTOR PROFESSIONAL 2013**

# **ZÁKLADNÍ PRACOVNÍ PRVKY**

Parametrické modelování je definováno na třech základních rovinách, jenž se protínají v počátku souřadné soustavy. Před začátkem vytváření modelu je třeba si určit základní rovinu a na ní nakreslit původní náčrt. Tento náčrt bude dále například *Vysunut* do prostoru či bude *Orotován* podle předem vybrané osy.

#### Pracovní rovina

Je vybraná rovina určená pro náčrt, lze vybrat jednou ze tří základních rovin či si později ve výkrese rovinu určit či nakreslit.

#### Pracovní osa

Je vybraná úsečka či přímka, jenž je použita jako osa při rotaci či zaoblení, popřípadě při zrcadlení či jiné duplicitě.

### Pracovní bod

Je libovolný bod, jenž slouží k určení dalších prvků. Je vytvořen pomocí souřadného systému či přímo jeho určením.

#### Uživatelský souřadný systém

Je systém souřadnic, jenž má počátek v uživatelem určeném bodě a směr os je dán též uživatelem

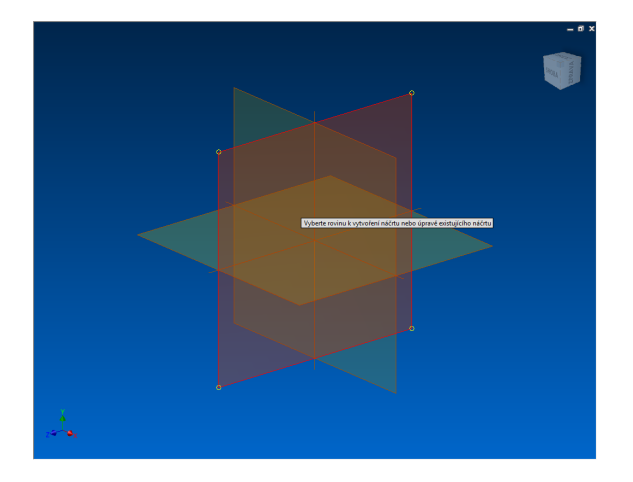

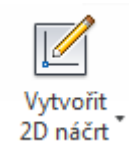

## **VYTVOŘENÍ NÁČRTU**

Prvním krokem je vždy vytvoření náčrtu, od nějž se poté odvíjí další úkony. U nové součásti vybereme jednu ze tří základních pracovních rovin. V případě, že je již část modelu hotova, vybereme libovolnou rovinu a kliknutím na ní vybereme *Nový náčrt*.

Další náčrtová rovina se vytváří stejně jako pracovní rovina, pouze se použije pro náčrt další části modelu. Lze tak vybrat libovolnou plochu, vytvořit rovinu pomocí dvou os, bodu a jiné plochy, hrany a plochy, vzdálenosti a plochy či osy, třemi body, pomocí tečny nebo například úhlem k rovině.

Náčrt se poté provádí velmi podobně jako při běžném plošném kreslení v 2D kreslících programech. Nejdřív se však vytváří hrubý náčrt, jenž je poté doplněn o parametry, což jsou přesně dané rozměry a geometrické vazby. Změna parametru v náčrtu poté zapříčiní změnu všech hodnot na parametru závislých v celém výkresu,.

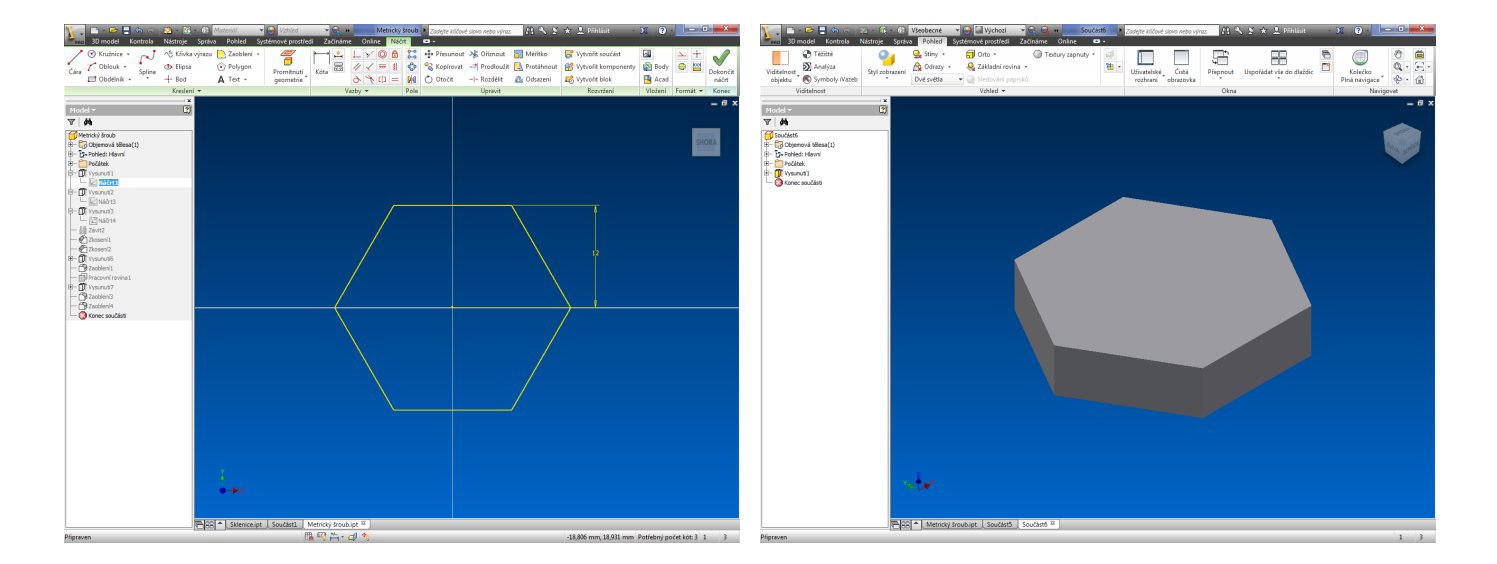

V dalším kroku, máme-li náčrt již hotov, vše potvrdíme tlačítkem *Dokončit náčrt*. Dostaneme se zpět to 3D modelovacího prostoru, kdy zprvu využijeme jednu ze základních prvků jako je Vysunutí či Rotace.

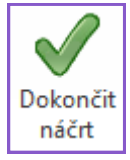

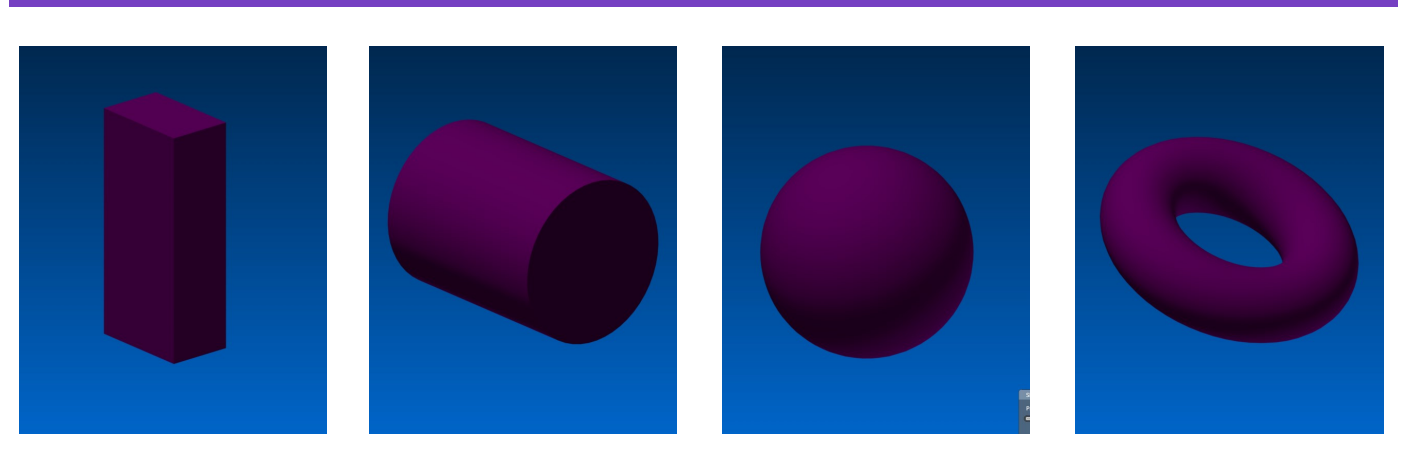

Další možností jak začít vytvářet model, je použít jednu z možností přednastavených tvarů, jako je *kvádr*, *válec*, *koule* či *prstenec*.

Při vytvoření *kvádru* vybereme kliknutím přední stěnu, poté načrtneme rozměry přední stěny kvádru a po samovolném přepnutí do modelovacího režimu zadáme jeho třetí rozměr.

Při vytváření *válce* opět vybereme potřebnou rovinu, na ní udáme střed a velikost kružnice. V třetím kroku určíme délku válce.

U *koule* stačí zadat její průměr a poté pouze zda má být zobrazena celá či pouze její výseč.

Prstenec je vytvářen za udáním středu a vzdálenosti prstenu od tohoto totálního středu, poté již stačí zadat velikost kružnice tvořící prsten.

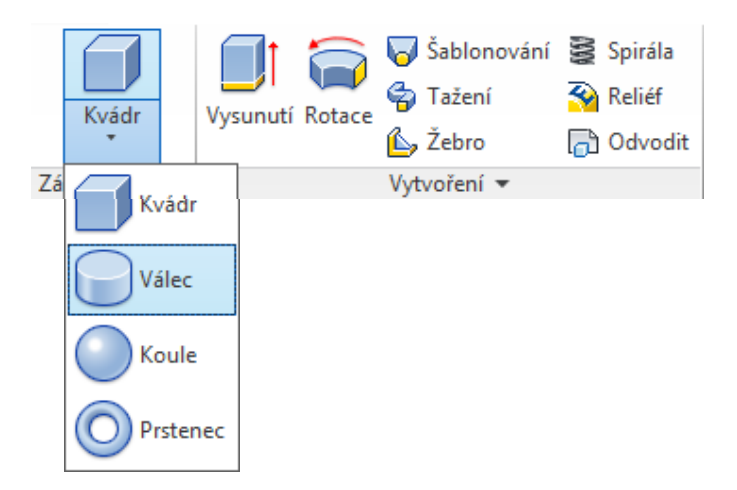

# **ZÁKLADNÍ KONSTRUKČNÍ PRVKY MODELOVÁNÍ**

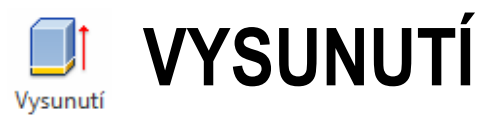

Tyto prvky slouží k vytvoření objemového tělesa z pouhého plošného náčrtu. U hotových těles vytažením, zatažením či úplným odstraněním materiálu vznikají nové útvary. Jedná se o základní prvek úprav.

Vysunut lze nový náčrt či náčrt vytvořený na ploše již existující.

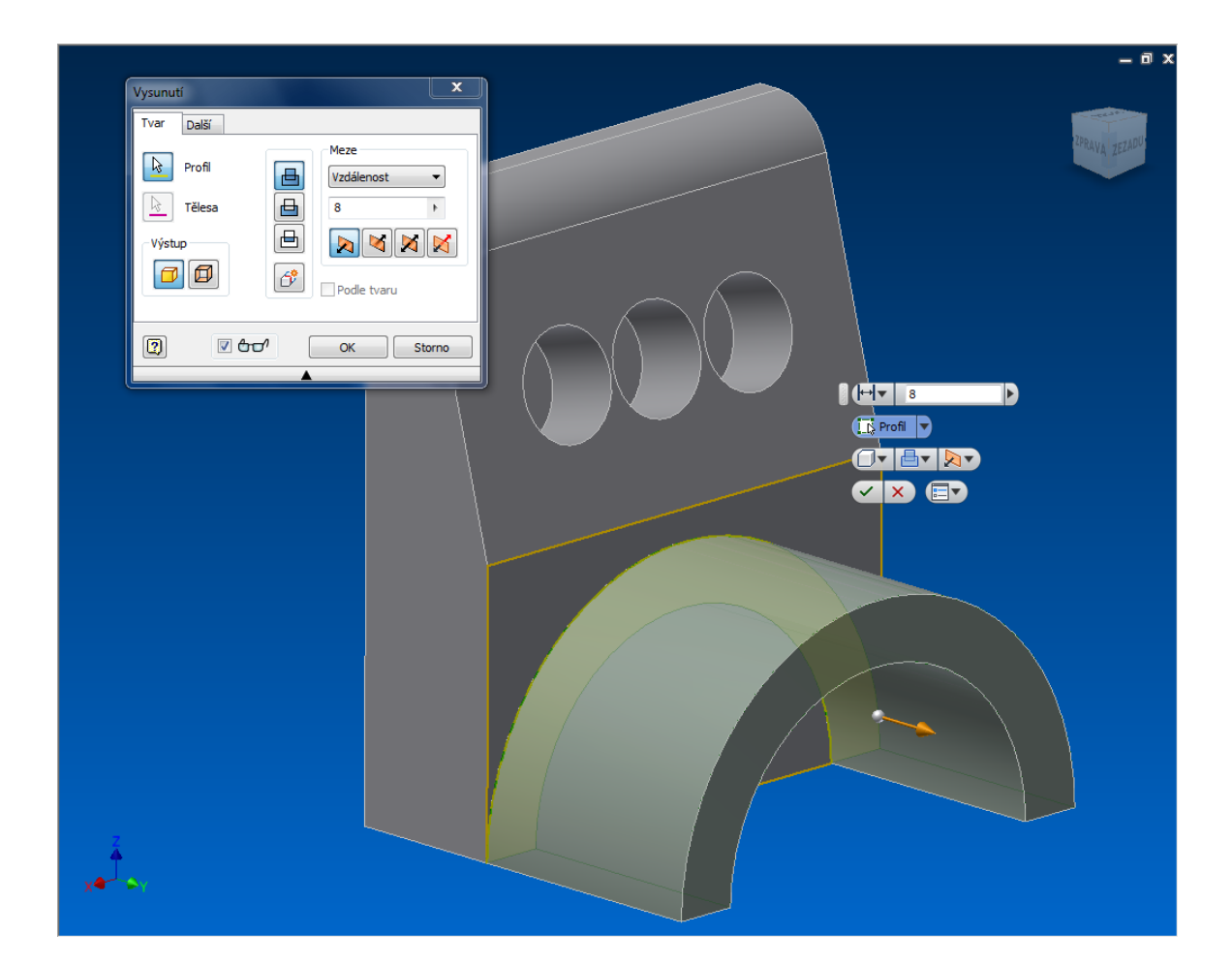

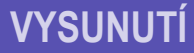

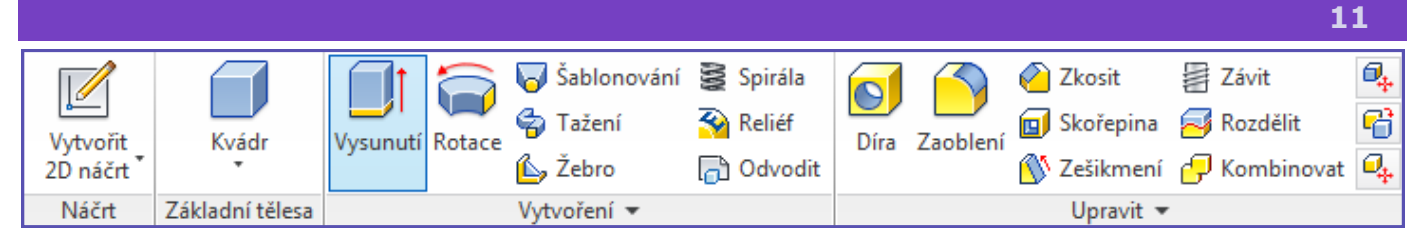

Nakresleme profil, jenž představuje řez či stěnu výrobku. Jeho vytažením (tj. dodáním mu tloušťky) je vytvořeno nové těleso.

Vybereme si potřebnou rovinu a v ní nakreslíme základní tvar výrobku, který bychom chtěli převézt do 3D modelu. *Dokončíme náčrt*. V pásu karet vybereme funkci **Vysunutí**. Máme-li pouze jeden objekt, je ihned vybrán, v opačném případě klikneme na objekt jenž chceme vysunout / zasunout (možno i více objektů). Zadáme rozměr v *mm* či *úchopem šipky* objekt vysuneme do požadované délky. Dokončíme tlačítkem *Enter* či stiskem *zeleného znaku* pro potvrzení.

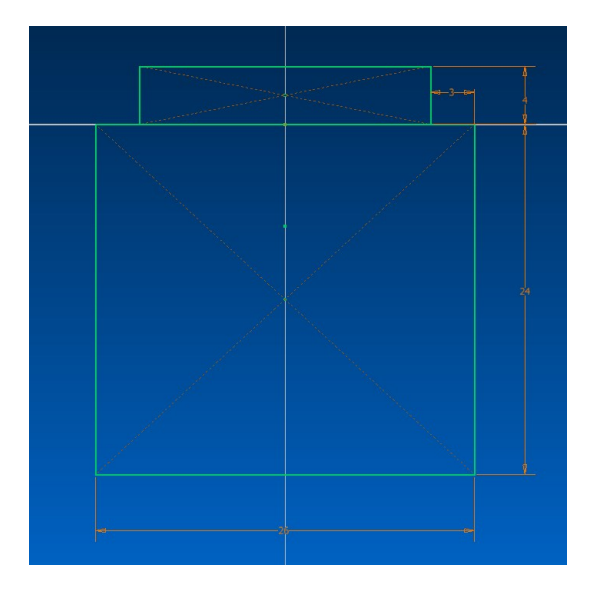

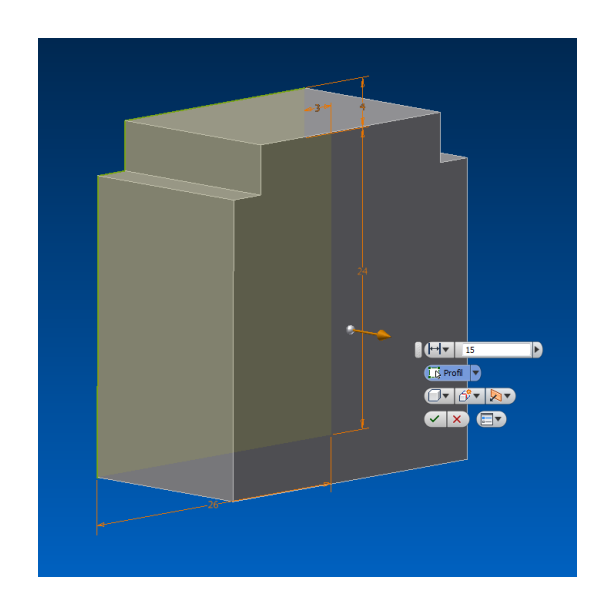

Nyní klikneme na nově vzniklou plochu pravým tlačítkem a vytvoříme *Nový náčrt*. Zde si nakreslíme kružnici a dokončíme. Nyní opět funkcí **Vysunutí** a výběrem *Skrz vše* z nabídky *Meze* vytvoříme otvor.

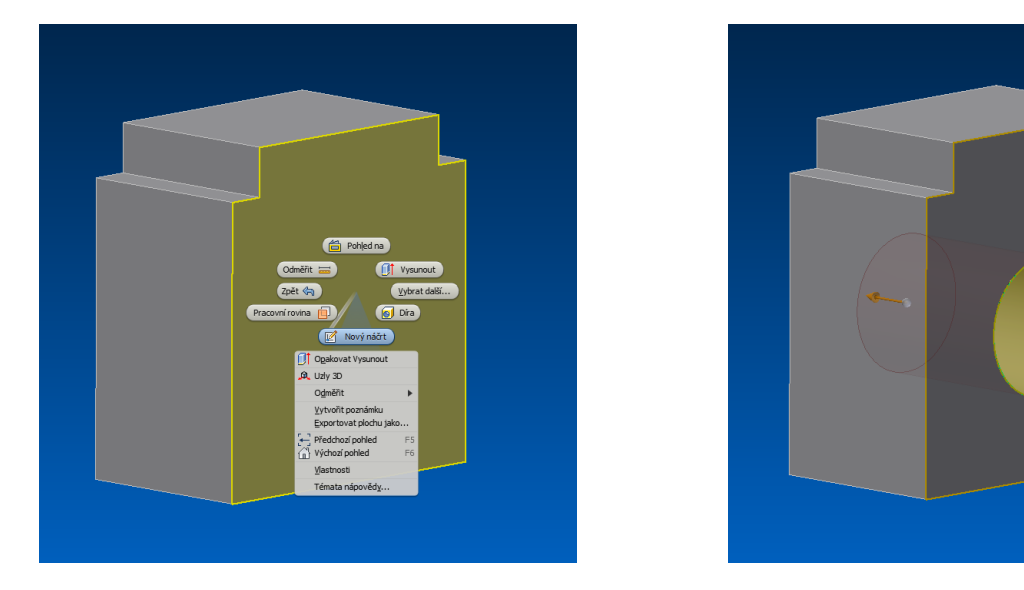

**AUTODESK INVENTOR PROFESSIONAL 2013**

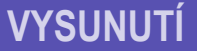

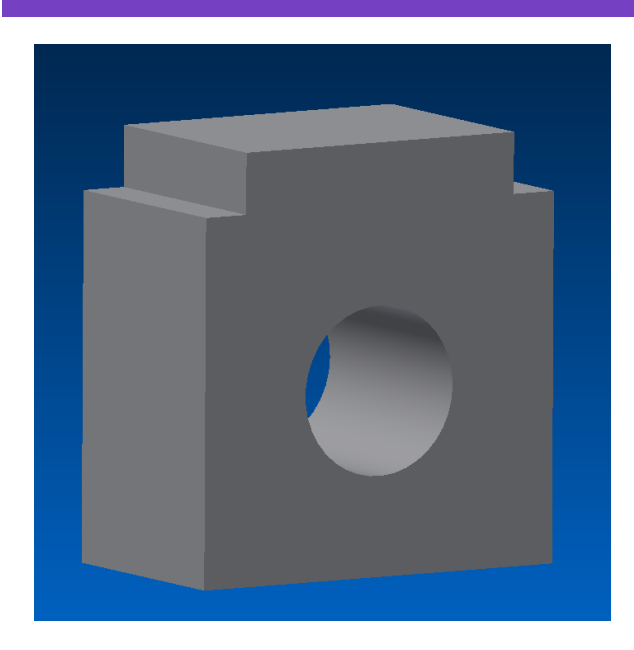

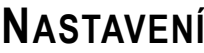

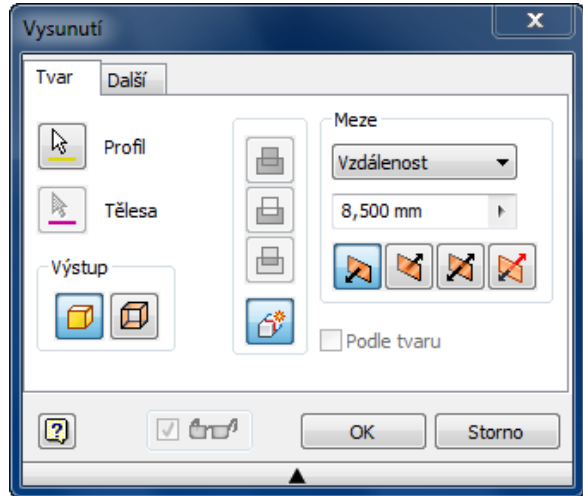

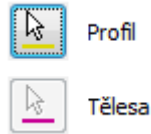

**Profil:** slouží k vytvoření základního pevného modelu.

**Tělesa:** vytvoří pouze obrys vzniklého prvku, na kterém lze dále zakládat další náčrty či pomocí něj spojovat objekty do sestav.

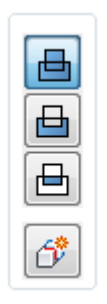

Meze  $\leftarrow$  Vzdálenost

{} Skrze vše

+ K další ploše/tělesu  $\rightarrow$  K vybrané ploše/bodu

→ Mezi dvěma plochami/rovinami

**Sjednocení:** spojí prvky vysunutí s původním objektem.

**Rozdíl:** odebere výtvor vysunutí od původního objektu.

**Průsečík:** zachová pouze tu část, jenž mají vysunutí i původní objekt společnou.

**Nové těleso:** založí vysunutý prvek jako nový model.

**Vzdálenost:** vysune prvek v jednom či druhém směru, symetricky či na každou stranu v jiné velikosti. Konečná plocha rovnoběžná s načrtnou.

**K dalšímu:** vysune prvek k nejbližší stěně v jednom či druhém směru.

**Do:** vytvoří vysunutí k námi vybrané ploše, hraně či bodu..

**Mezi:** vytvoří prvek vysunutí mezi dvěma vybranými rovinami, plochami.

**Vše:** vytvoří vysunutí skrz všechny části objektu v daném směru.

Zúžení

 $\mathbf{F}$  $\Box$  0.0

**Zúžení:** umožnuje vysunutou část na konci zúžit či rozšířit

**AUTODESK INVENTOR PROFESSIONAL 2013**

**VYSUNUTÍ**

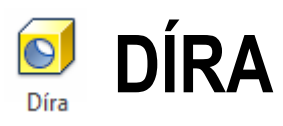

Tento prvek vytvoří otvory dle náčrtů či jiných návrhů. Je možno vytvářet válcové, kuželové, zarovnané či vrtané otvory. Je možno tvořit díry pro šroub se závitem, včetně tolerancí otvorů.

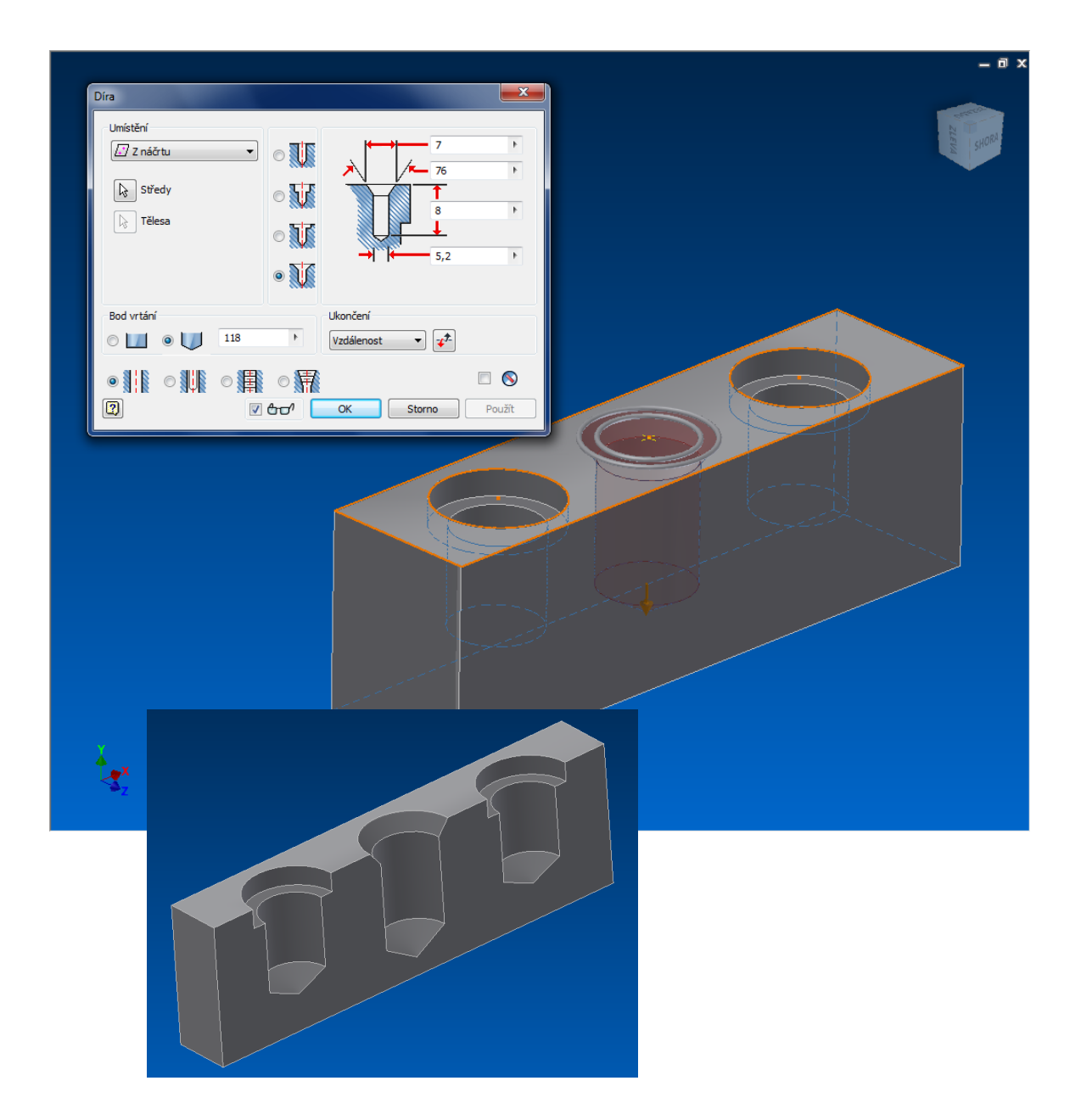

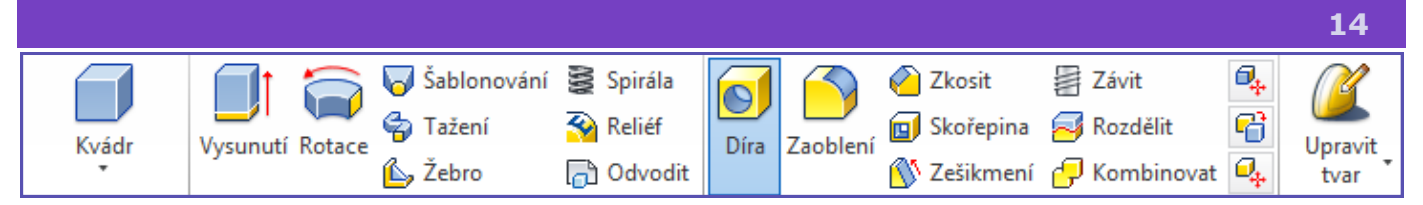

Další možností jak vytvořit otvor je použit nástroje *Díra*. Nástroj nám v námi vybraném místě vytvoří otvor o dané hloubce, zakončen rovně či do špičky.

V první řadě si vytvoříme kvádr a libovolných rozměrech, za pomocí nástroje *Kvádr*  či *Vysunutí*. Nyní si na vybrané ploše vytvoříme *Nový náčrt* a uprostřed zvolíme *Bod*, dokončíme náčrt. Po kliknutí na nástroj *Díra* se nám vytvoří automaticky otvor kolem vytvořeného bodu.

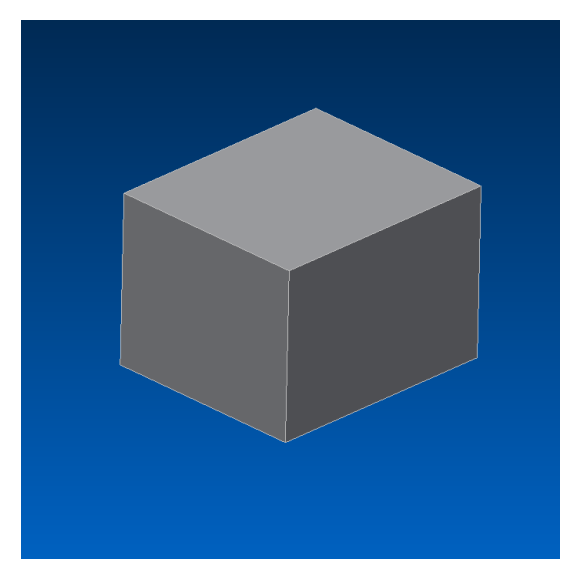

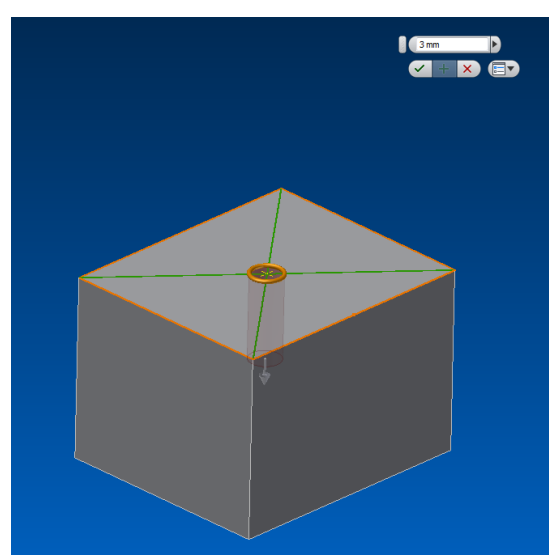

Další možností je vybrat otvor za pomocí lineárních hran. Klikneme na *Díra* a z rolovací nabídky vybereme *Lineární*. Klikneme na stěnu, v níž chceme otvor vytvořit a dále na jednu z hran. Zadáme vzdálenost od této hrany, nyní kliknutím na druhou na ni kolmou hranu a opět zadáním vzdálenosti určíme umístění otvoru.

V dialogu nastavíme potřebné parametry jako *průměr díry*, *hloubka otvoru*, další možnosti jako *typ otvoru*, a atributy jako jeho *zakončení* či *zahloubení*. Dokončíme zeleným znakem pro potvrzení, nebo tlačítkem OK.

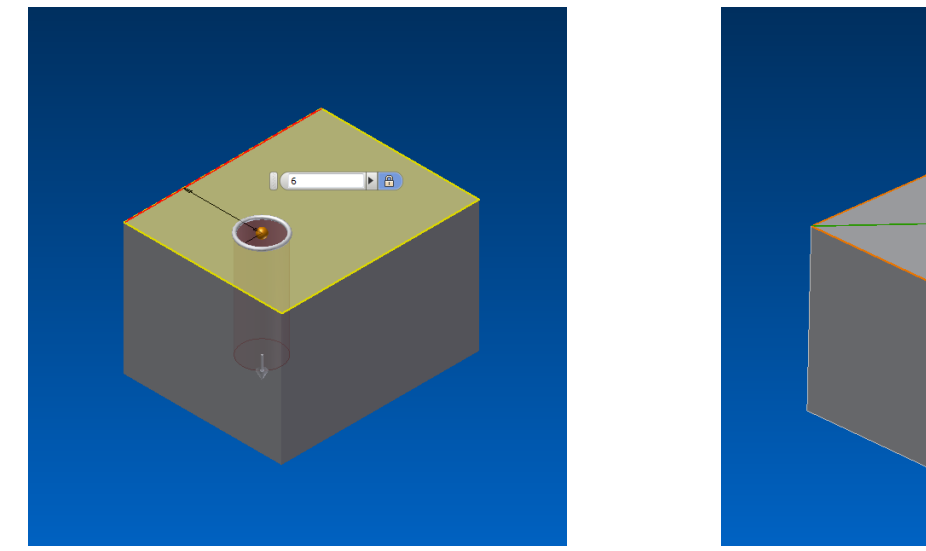

**ACCEPT** 

**AUTODESK INVENTOR PROFESSIONAL 2013**

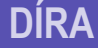

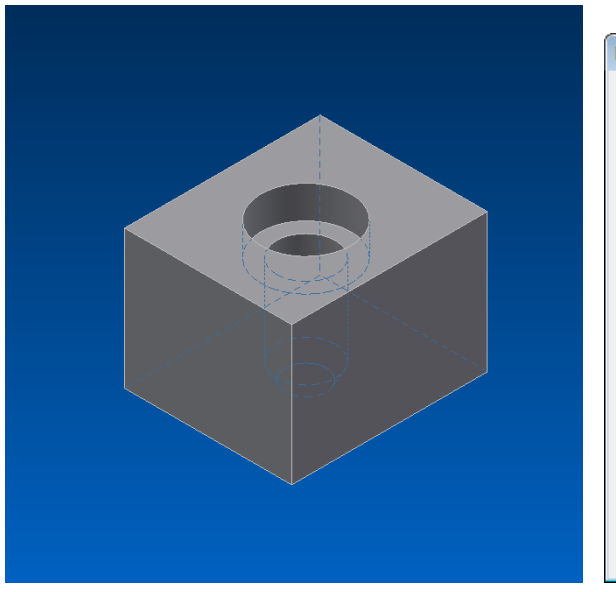

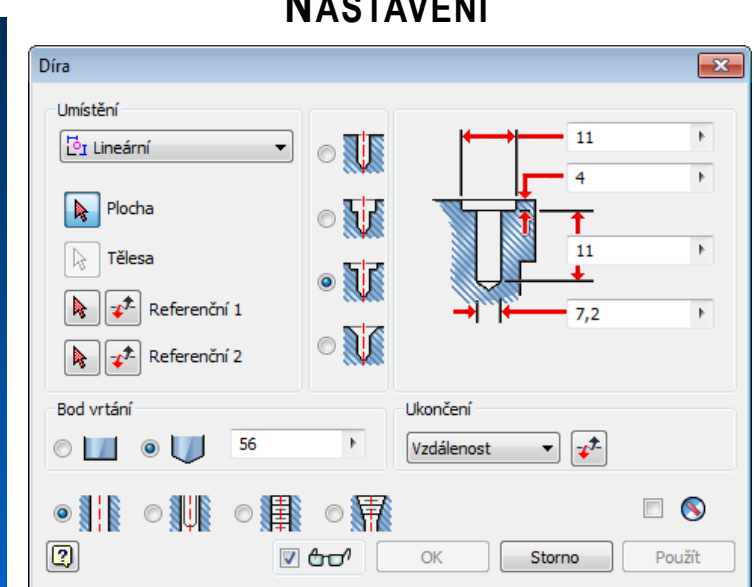

**NL** A **A A** A *A* A *A* A *A* A A A A A A A A A

**Z náčrtu:** Vytvoří otvor kolem bodů, konce úseček či středu kružnice.

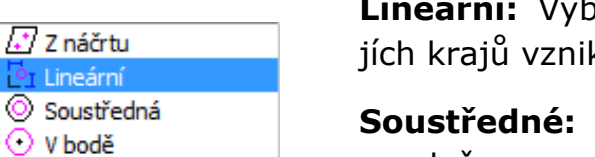

◎靐

ěrem plochy a zadáním vzdáleností od jeká střed

Střed výběrem plochy a oblouku (kružnice) na ploše

**V bodě:** Pomocí bodu a roviny kolmou na osu otvoru, či hranu s osou rovnoběžnou

**Jednoduchý:** Pro válcovitý otvor

**Pro šroub:** Většinou otvory s tolerancí

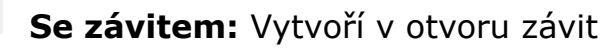

**Zúžený se závitem:** vytváří kuželovitý závit

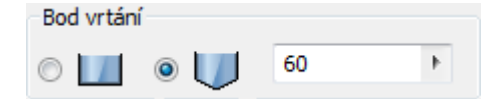

 $\circ$ ii  $\circ$ ii  $\circ$ ii

Zakončení díry ploché či zúžené dle úhlu.

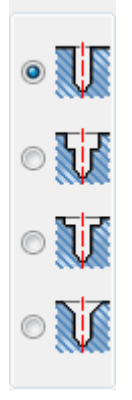

**Vrtaný:** Rovinná díra určená průměrem

**Válcové zahloubení:** Udány průměrem otvoru, zahloubeními a hloubkou díry

**Zarovnaný:** Udány průměrem, zarovnáním a hloubkou otvoru

**Kuželové zahloubení:** Dány průměrem, hloubkou a průměrem kuželového zahloubení

**AUTODESK INVENTOR PROFESSIONAL 2013**

**DÍRA**

Toto nastavení je velmi podobném jako u *Vysunutí*.

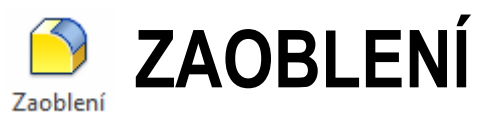

Díky tomuto nástroji je možné zakulatit vybraní konvexní hrany, rohy či celé plochy. Lze zaoblit vnější i vnitřní komponenty či více komponent najednou. Zaoblení lze též vytvořit ve 2D náčrtu nástrojem Zaoblení, avšak zaoblení již hotového modelu je vhodnější na úpravy.

Zaoblení je vhodné vytvářet až na konci kreslení modelu.

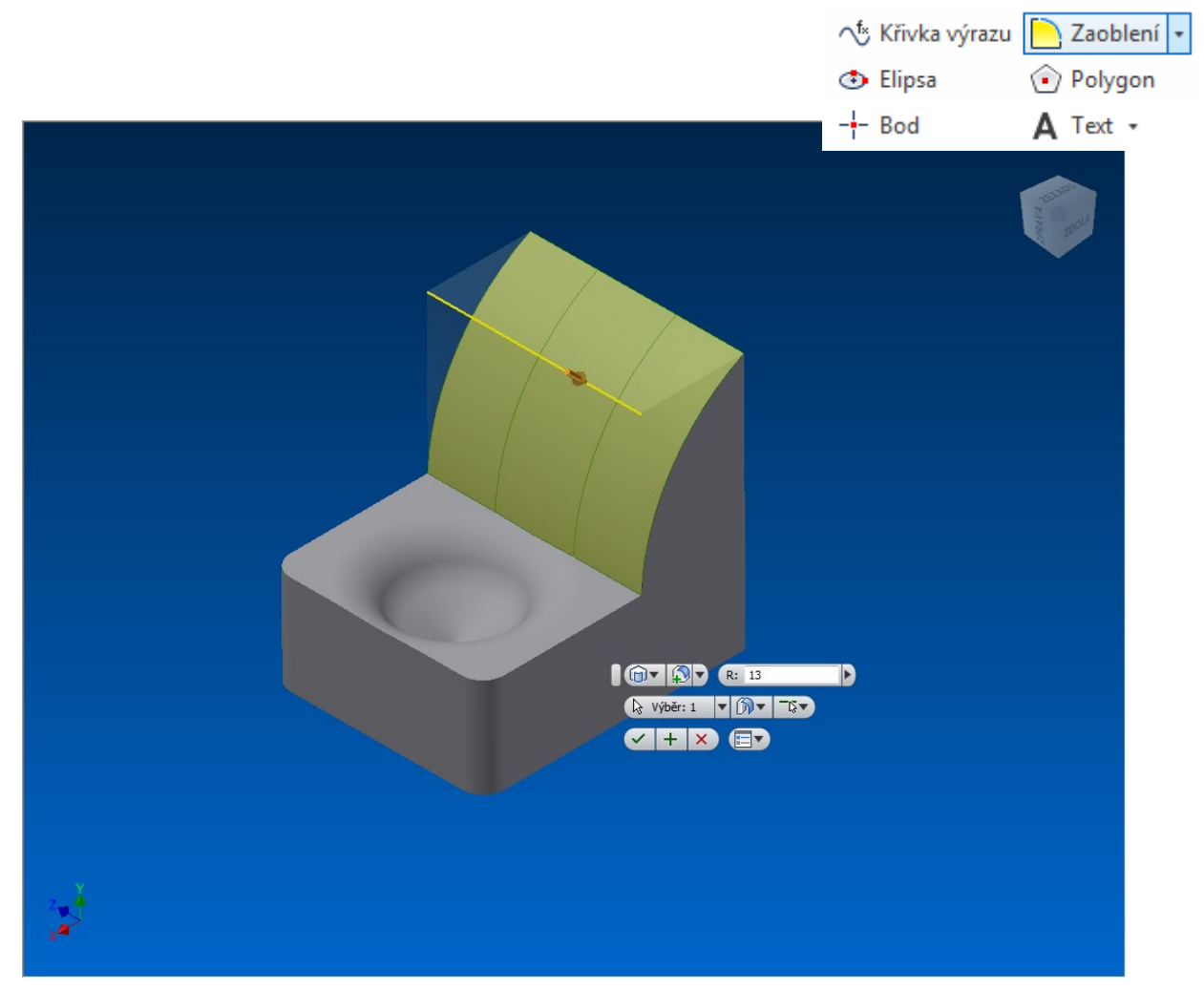

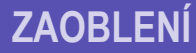

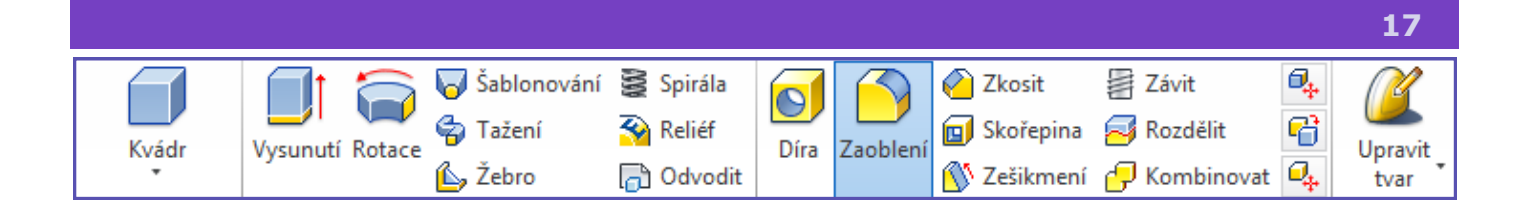

Nejdříve si vytvoříme libovolný *náčrt* s rozmanitým reliéfem a *vysuneme* ho. Poté klikneme na nástroj *Zaoblení* a kliknutím vybereme hranu či hrany. Další možností je kliknutím pravým tlačítkem myši přímo na hranu a vybrat z nabídky možnost *Zaoblení*. Zadat *hodnotu poloměru* zaoblení a potvrdit.

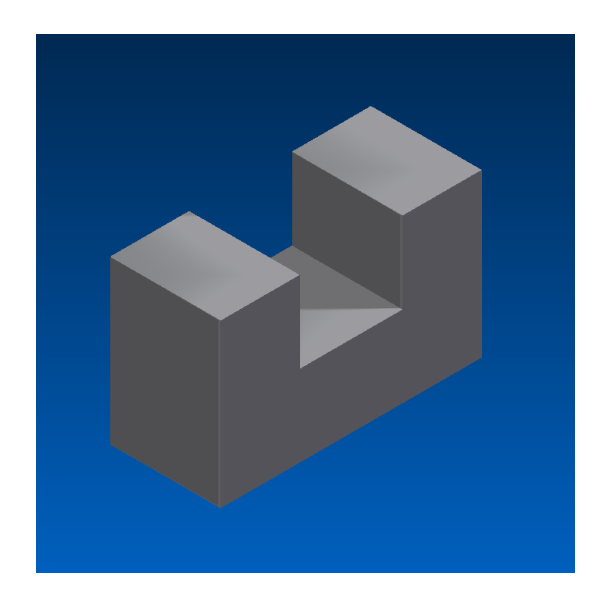

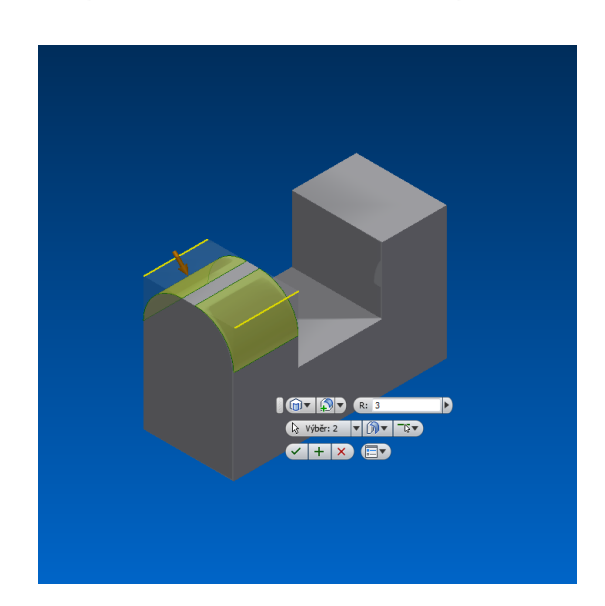

Dále klikneme na nástroj Z*aoblení* a vybereme z levé nabídky možnost *Zaoblení ploch*, kde lze vybrat více ploch. Na jejich průsečíku vzniká zaoblení (záleží na tvar modelu). Třetí možnost *Plné kulaté zaoblení* vytvoří zaoblení z plochy nacházející se mezi dalšíma dvěma plochami s automatickým nastavením poloměru.

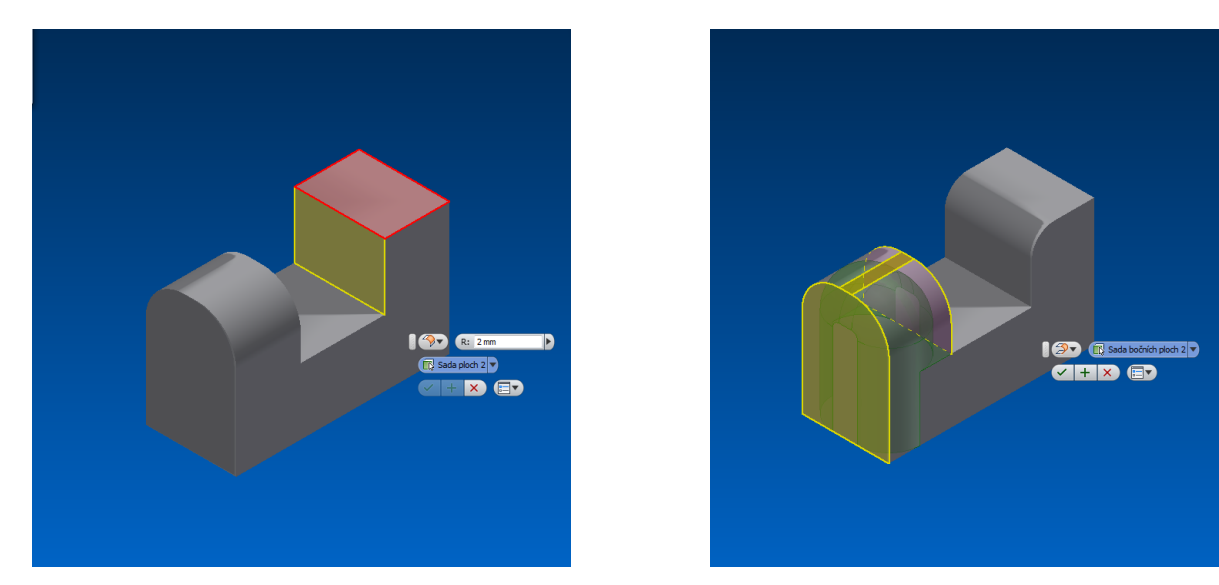

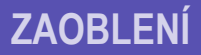

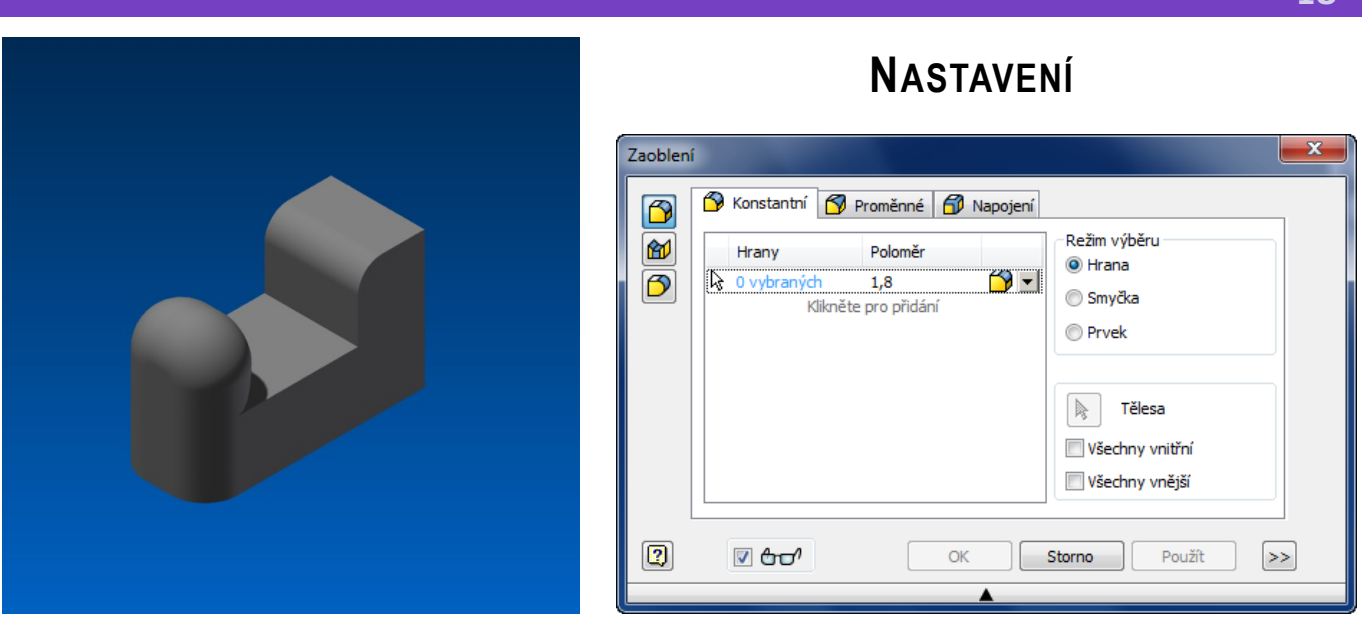

**Zaoblení hran:** zaoblí hrany s daným či proměnným poloměrem

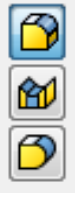

**Zaoblení ploch:** Zaoblení mezi dvěma či více plochami. Není třeba společných hran ani bodů

**Plně zakulacená zaoblení:** Tečné zakulacení tři ploch. Střední plocha je nahrazena obloukem

**Konstantní poloměr**: je stejný po celé délce oblouku

**Proměnný poloměr:** je udán velikostí na začátku a na konci hrany, popřípadě jsou udány i hodnoty mezi. Poloměry se udávají v kartě Proměnné, kliknutím na název Bodu.

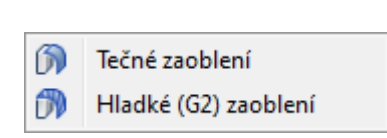

**Tečné:** vytvoří zaoblení s mírnou nespojitostí zakřivení

**Hladké:** vytváří zaoblení beze změny zakřivení estetičtější

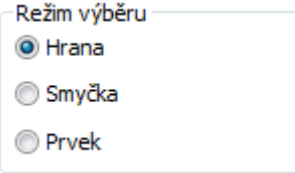

**Hrana:** vybere hranu či hrany

**Smyčka:** vybereme spojení hran na ploše

**Prvek:** Vybere všechny hrany jednoho prvku neprotínající se s jiným modelem, v sestavách vybere celý model.

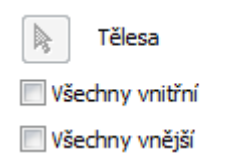

**Vnitřní:** Vybere všechny možné vnitřní (duté) hrany a rohy, jenž je možno zaoblit

**Vnější:** Vybere všechny možné vnější (vypouklé) hrany a rohy, jenž je možno zaoblit

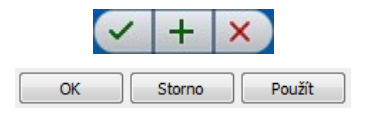

Potvrzení a ukončení režimu zaoblení / dokončení konkrétní operace zaoblení a vytváření zaoblení na dalších prvcích / ukončení bez uložení

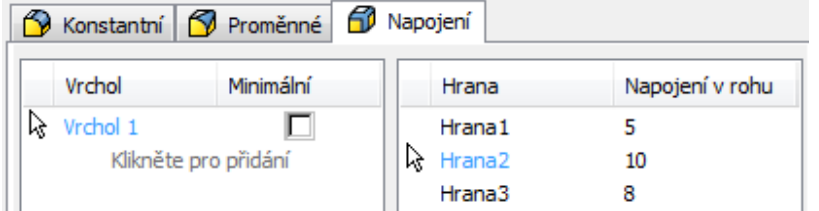

**Vrchol:** Přidáním vrcholu určíme průsečík hran (nutno určit hrany v předchozím kroku bez uzavření operace Zaoblení)

**Hrana a napojení v rohu:** Vybráním konkrétní hrany lze číselně určit jak daleko od rohu se oblouk začne vytvářet

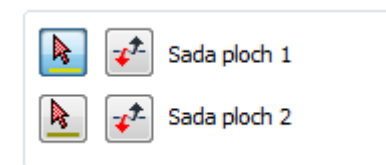

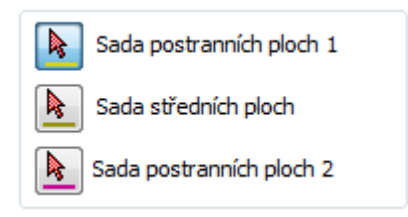

**Sada ploch 1 a 2:** vybírá plochy jenž budou do zaoblení zahrnuty

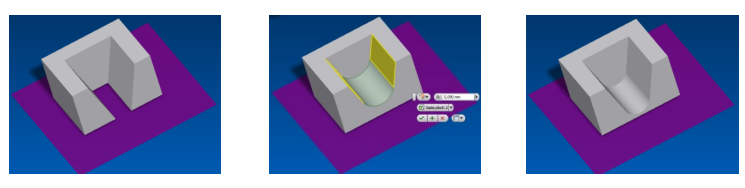

**Postranní plochy:** boční plochy zahrnuty do zaoblení

**Střední plochy:** jsou plochy, jenž budou nahrazeny zaoblením

**Tečné plochy:** zahrnou do zaoblení i sousední plochy

Zahrnout tečné plochy

Optimalizovat pro jednoduchý výběr

**Jednoduchý výběr:** slouží pro výběr jedné stěny - při výběru více stěn (sad) je třeba funkci vypnout

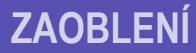

- Průběh podél ostrých hran
- Vytvářet kulovou plochu v rozích, pokud je to možné
- Automatický řetěz hran
- Zachovat všechny prvky

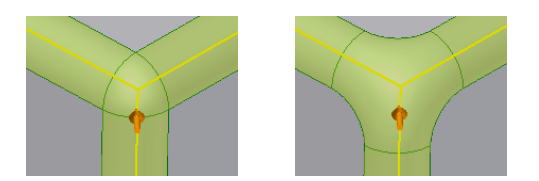

**Průběh:** zachovává ostré hrany sousedních stěn bez deformace

**Kulová plocha:** vytváří roh definovaný v podobě kuličky

**Řetěz hran:** automaticky při výběru označí všechny tečné hrany

**Všechny prvky:** při operaci zaoblení jsou počítány všechny použité prvky výrobku a kontrolována jejich deformace

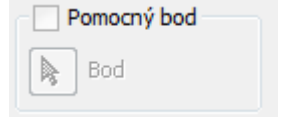

V případě neurčitosti více zaoblení udává bod jednoznačného určení řešení

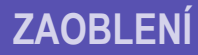

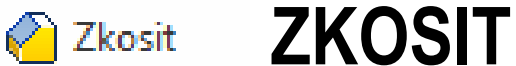

*Zkosení* je velmi podobné prvku *Zaoblení*. Ani jeden z nástrojů nepotřebuje ke správné funkci náčrt a pracuje ihned z hotového modelu, *zkosit* lze hrany i celé plochy. *Zkosení* lze vytvořit do určité vzdálenosti od hrany, popřípadě každým směrem jinou vzdáleností či pod vybraným úhlem. Pracuje se s nástrojem podobně jak se *Zaoblením*.

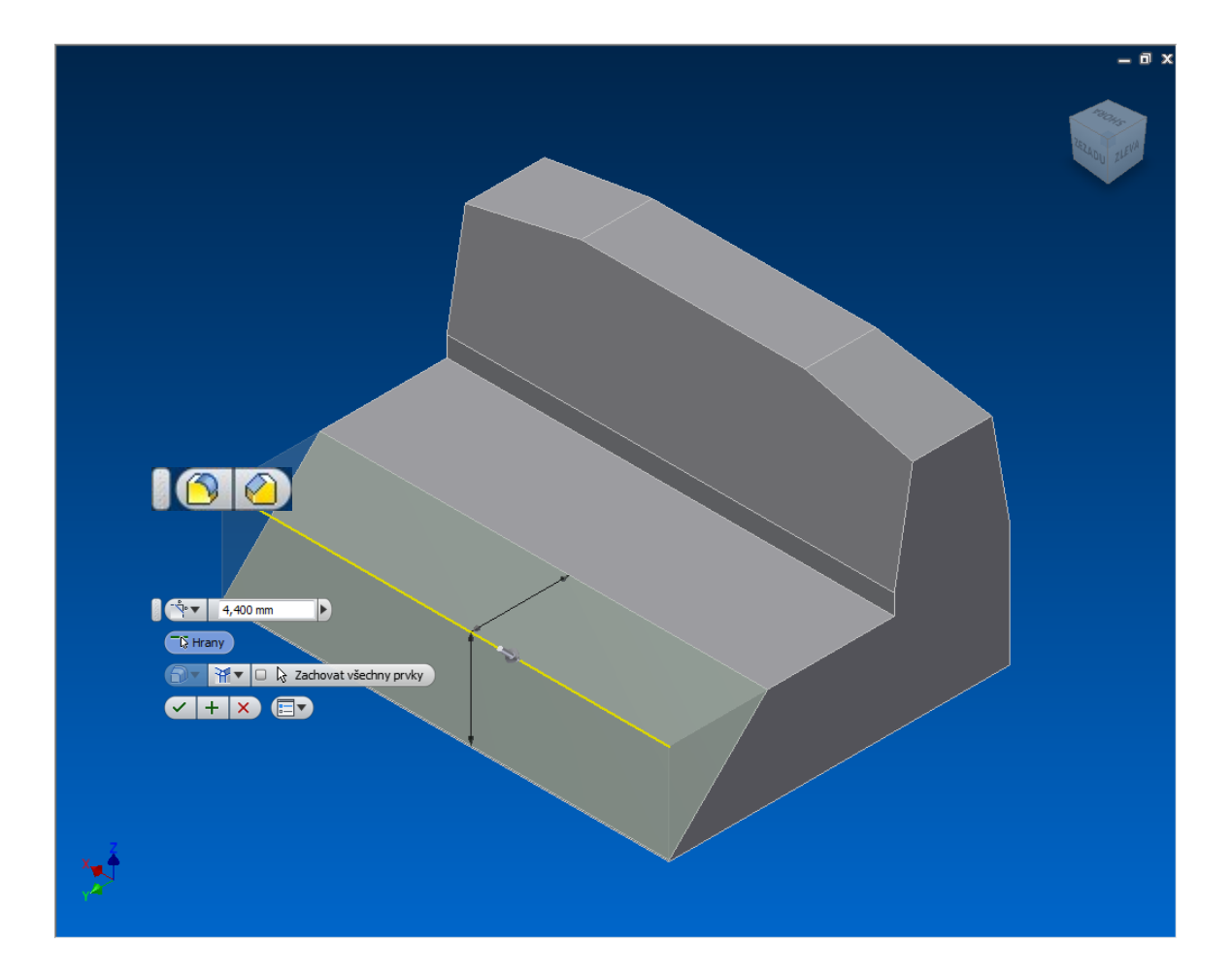

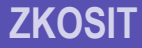

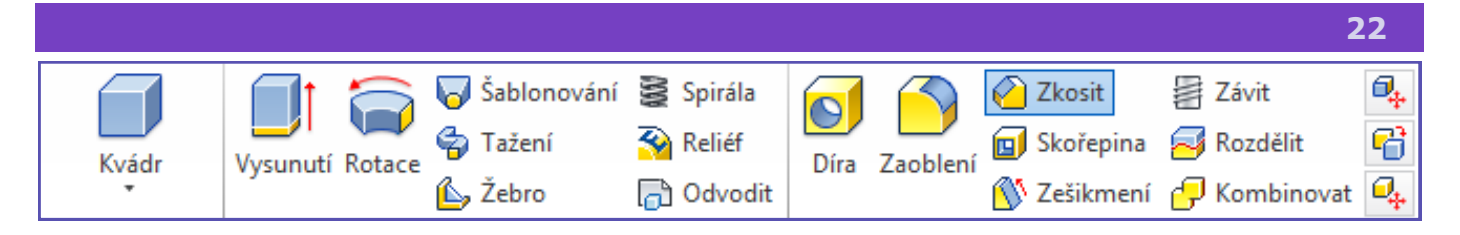

Vytvoříme si nejdříve náčrt, jenž vysuneme. Poté klikneme na nástroj *Zkosit*  a vybereme hranu či hrany. Kliknout přímo na hranu pravým tlačítkem a vybrat *Zkosit* není možné. Je třeba kliknout levým tlačítkem na zkosení a na miniaturním panelu nástrojů vybrat *Zkosit* Nyní zadáme hodnotu vzdálenosti zkosení a potvrdíme. Možnou velikost zkosení lze vybrat i tažením šipky.

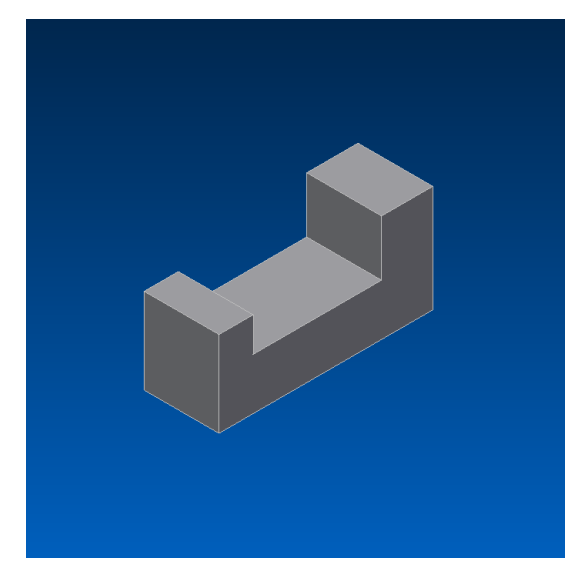

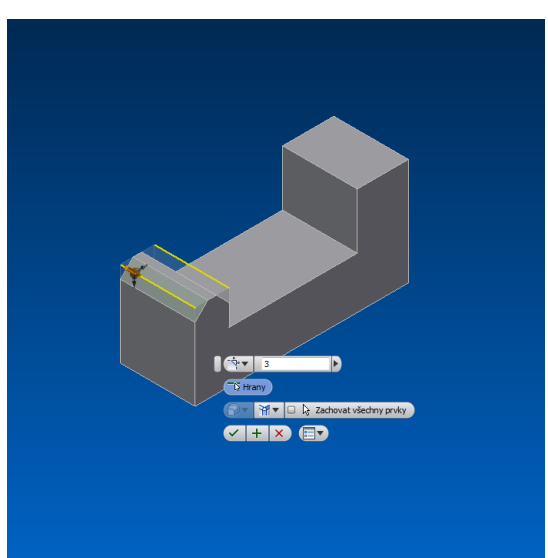

Nyní opět klikneme na nástroj *Zkosit* a vybereme jinou hranu. Z možností vybereme volbu *Vzdálenost a úhel*. Klikneme na plochu, na níž budeme odměřovat vzdálenost a na hranu jenž chceme zkosit, zadáním vzdálenosti určíme místo odkud se bude hrana kosit a pod jakým úhlem. Též lze zkosení ovládat pomocí šipek.

Poslední možností je vybráním *dvou délek vzdáleností.* Vybereme hranu a obě vzdálenosti. Při špatné orientaci přepneme šipkami pod volbou výběru hrany.

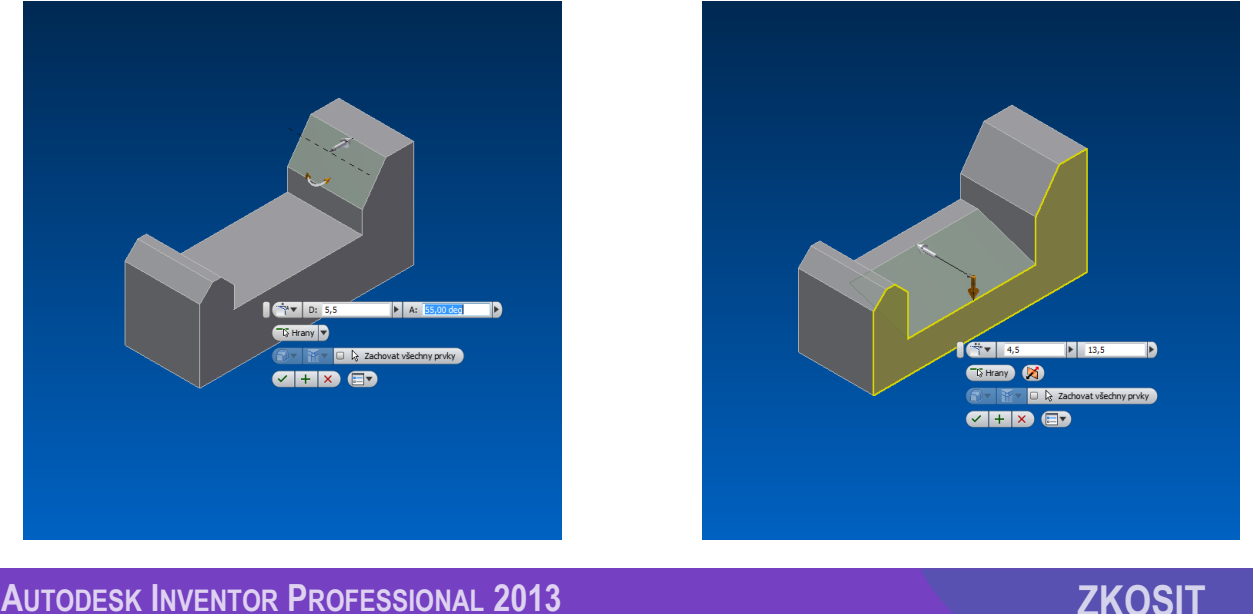

**AUTODESK INVENTOR PROFESSIONAL 2013**

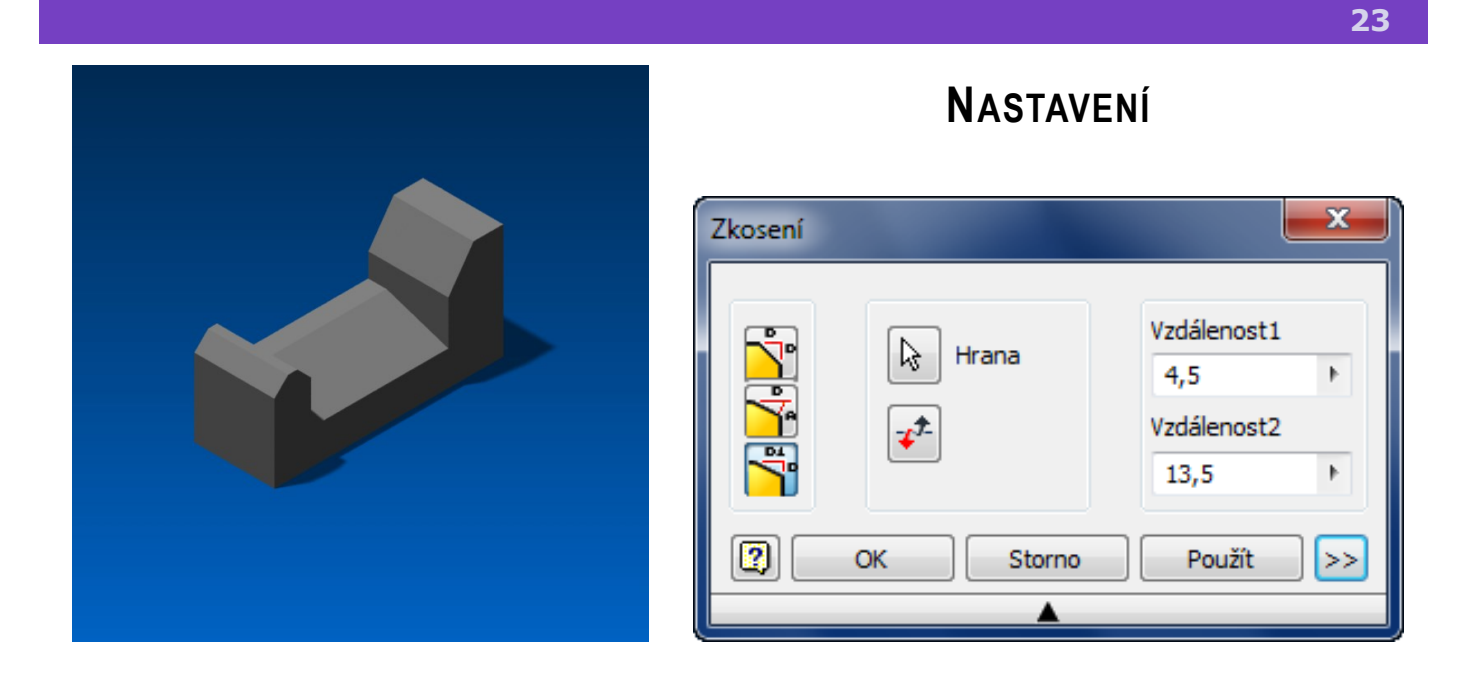

**Napojení v rohu:** vytvoří v rohu plochu. **Žádné napojení v rohu:** vytvoří špičatý roh.

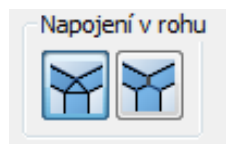

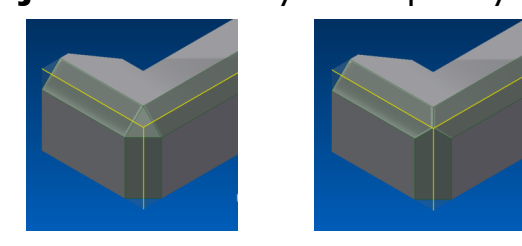

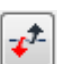

Obrátí výběr stran zkosení při výběru zkosení definované dvěma vzdálenostmi.

Kliknutím na šipku u výběru ručního zadávání hodnoty zkosení, lze vybrat naposledy použité hodnoty.

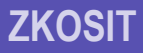

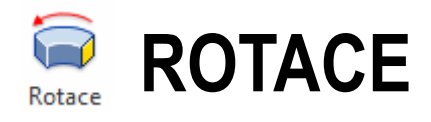

**24**

Těleso lze vytvořit pomocí jednoho či více náčrtů, jenž se *orotují* (omotají) kolem vybrané osy. *Rotovat* lze kolem dokola či do jistého úhlu nebo vzdálenosti. Tažením kolem osy lze vytvořit mnohé rotační útvary. Je nutné aby osa a profil byly koplanární, což znamená v CAD systémech, že musí ležet ve stejné rovině.

Používá se k vytvoření válcových či prstencových útvarů. *Rotace* se tak od základních náčrtů válce či prstence liší tím, že lze omezit úhlem jeho *rotaci*  a vytvářet tak pracovní plochy.

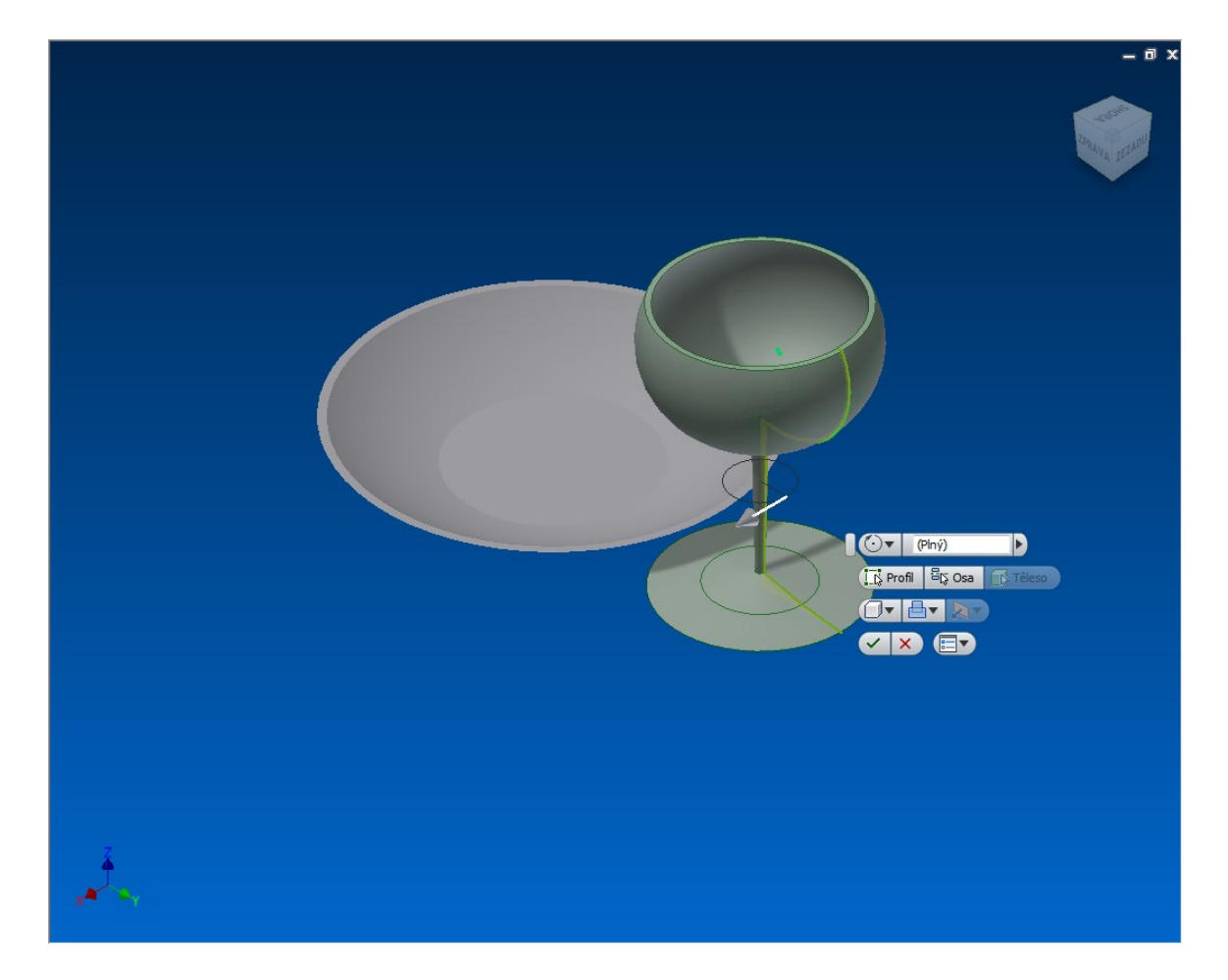

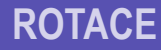

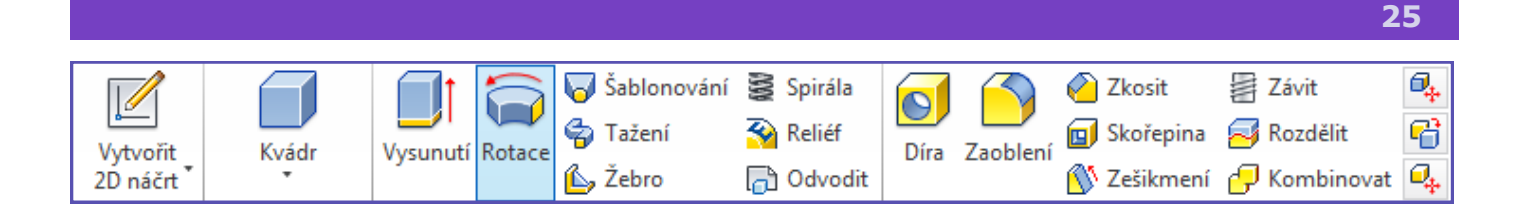

Nejdříve si vytvoříme *náčrt*, jenž by měl znázorňovat profil rotačního výrobku. Nezapomene vytvořit *osu*, kolem které bude výrobek rotovat. Nyní dokončíme náčrt a vybereme nástroj *Rotace*. Vybereme části, jenž chceme rotovat (samostatný profil je automaticky vybrán) a poté výběrem tlačítka *Osa* a kliknutím na osu vybereme osu, podle níž se nám nyní výtvor rotuje.

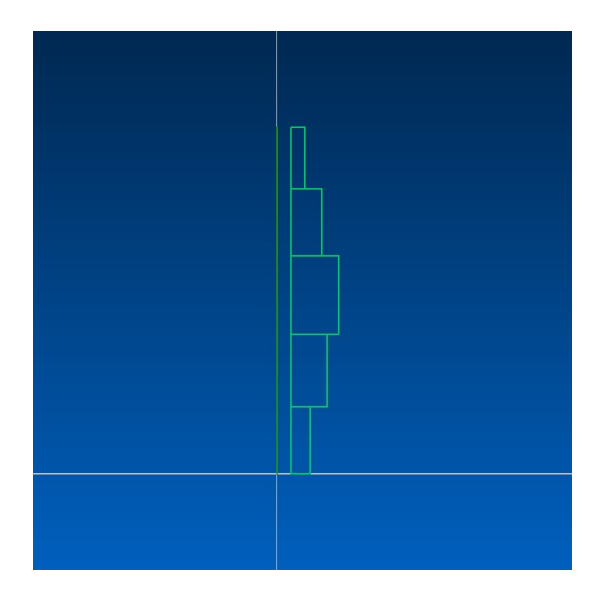

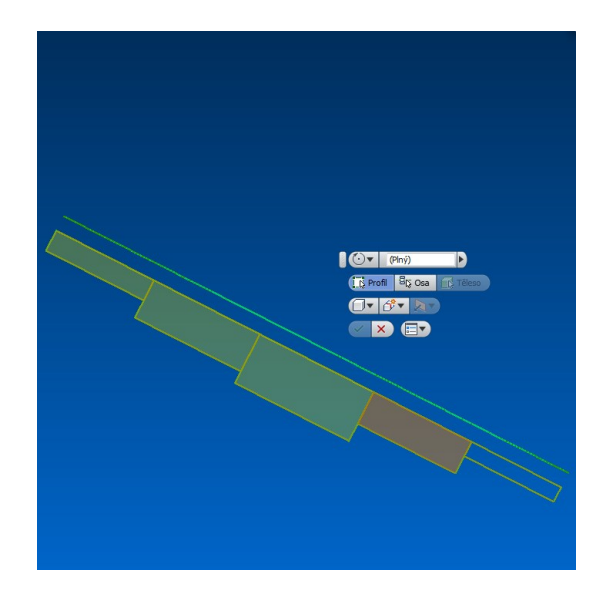

Nyní vybereme do jakého úhlu chceme rotaci provést a potvrdíme (v tomto případě 270°). Nyní na vzniklé ploše vytvoříme náčrt a narýsujeme typ drážky a nezapomene na osu. Vytvoříme opět rotací, nyní k vybrané ploše. Typ vysunutí nastavíme jako rozdíl a změníme směr.

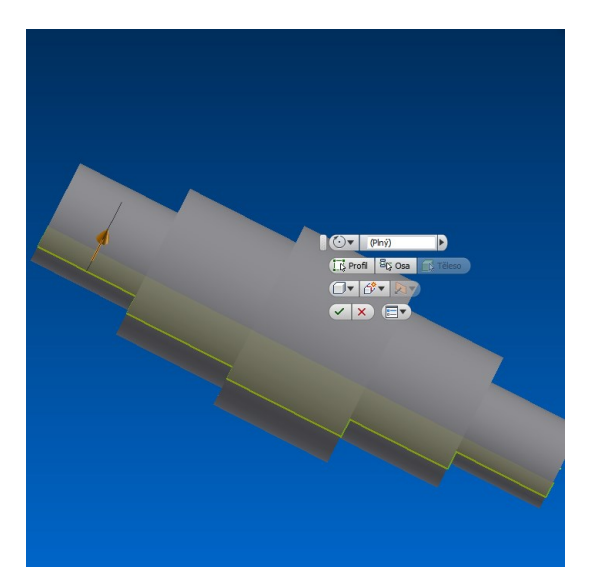

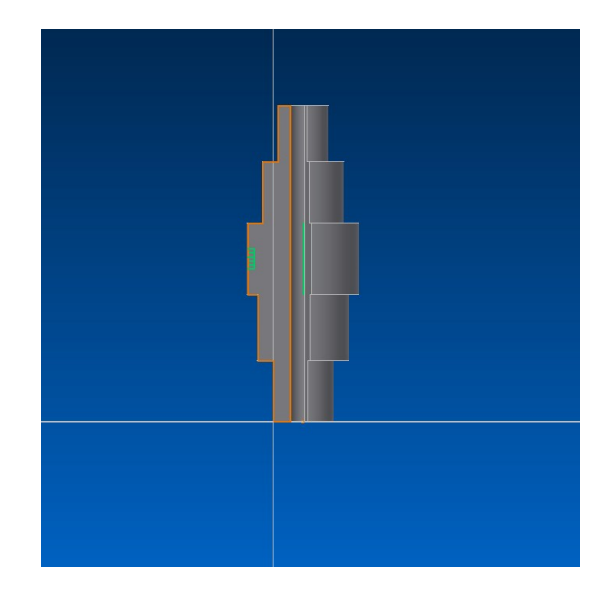

**AUTODESK INVENTOR PROFESSIONAL 2013**

**ROTACE**

#### **NASTAVENÍ**

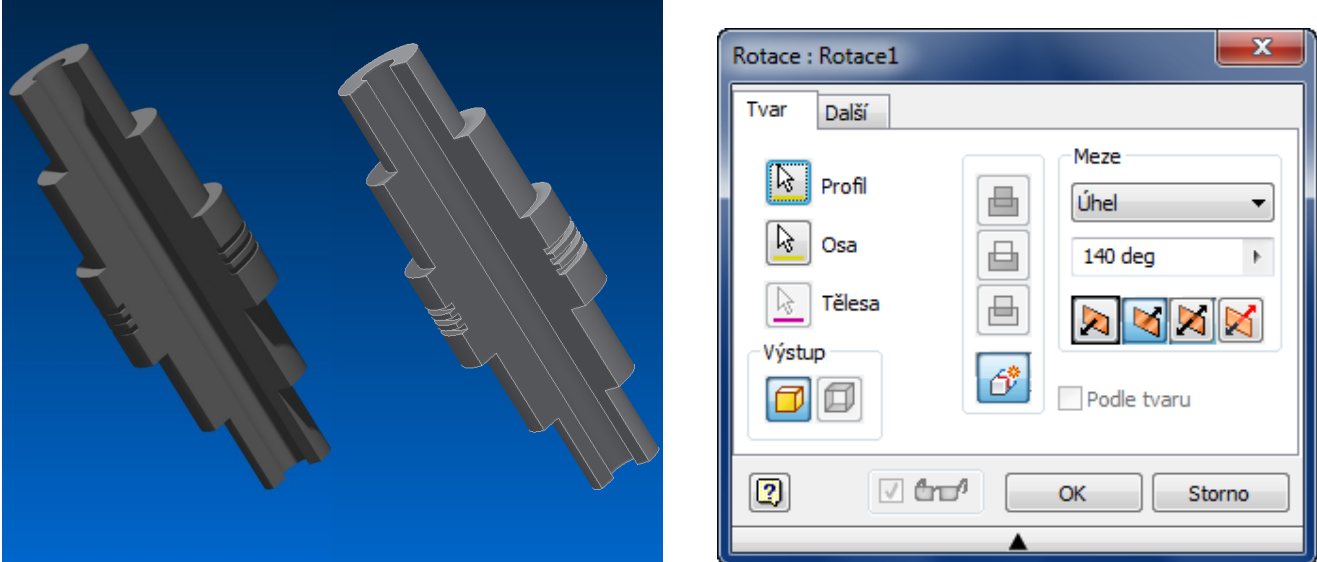

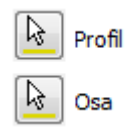

Lze vybrat jako profil těleso nebo více těles ať již propojených či nikoliv. Jako osa lze použít speciálně narýsovaná úsečka či kterákoliv hrana z profilu, jenž se bude rotovat.

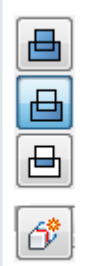

**Sjednocení:** spojí prvky vysunutí s původním objektem.

**Rozdíl:** odebere výtvor vysunutí od původního objektu.

**Průsečík:** zachová pouze tu část, jenž mají vysunutí i původní objekt společnou.

**Nové těleso:** založí vysunutý prvek jako nový model.

**Úhel:** udává rotaci velikost. Šipka určuje směr či lze rotovat symetricky. Popřípadě, na každou stranu úhlem o jiné hodnotě,

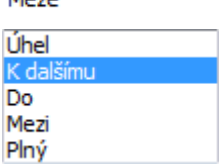

**Plné:** otáčí rotaci o 360°

**Do:** ukončí rotaci na vybrané ploše.

**Mezi:** vybírá dvě plochy, mezi nimiž rotace probíhá.

**K dalšímu:** vybere plochu v daném směru k určení rotace. Není dostupné u základním prvotní rotace.

**ZÁVIT**

*Závit* lze vytvořit vně či uvnitř válcovité plochy, ať již se jedná o různé otvory, hřídele, závitnice či dokonce kuželové plochy.

Po určení místa, lze určit délku a odsazení *závitu*, jeho směr, typ, třídu a druh stoupání. Závit je pouze naznačen, není přímo celý modelován. K tomu je zapotřebí doplněk zvaný Thread Modeler, avšak modelování závitků je složitá matematická operace a vymodelování zabírá až 10X více paměti počítače.

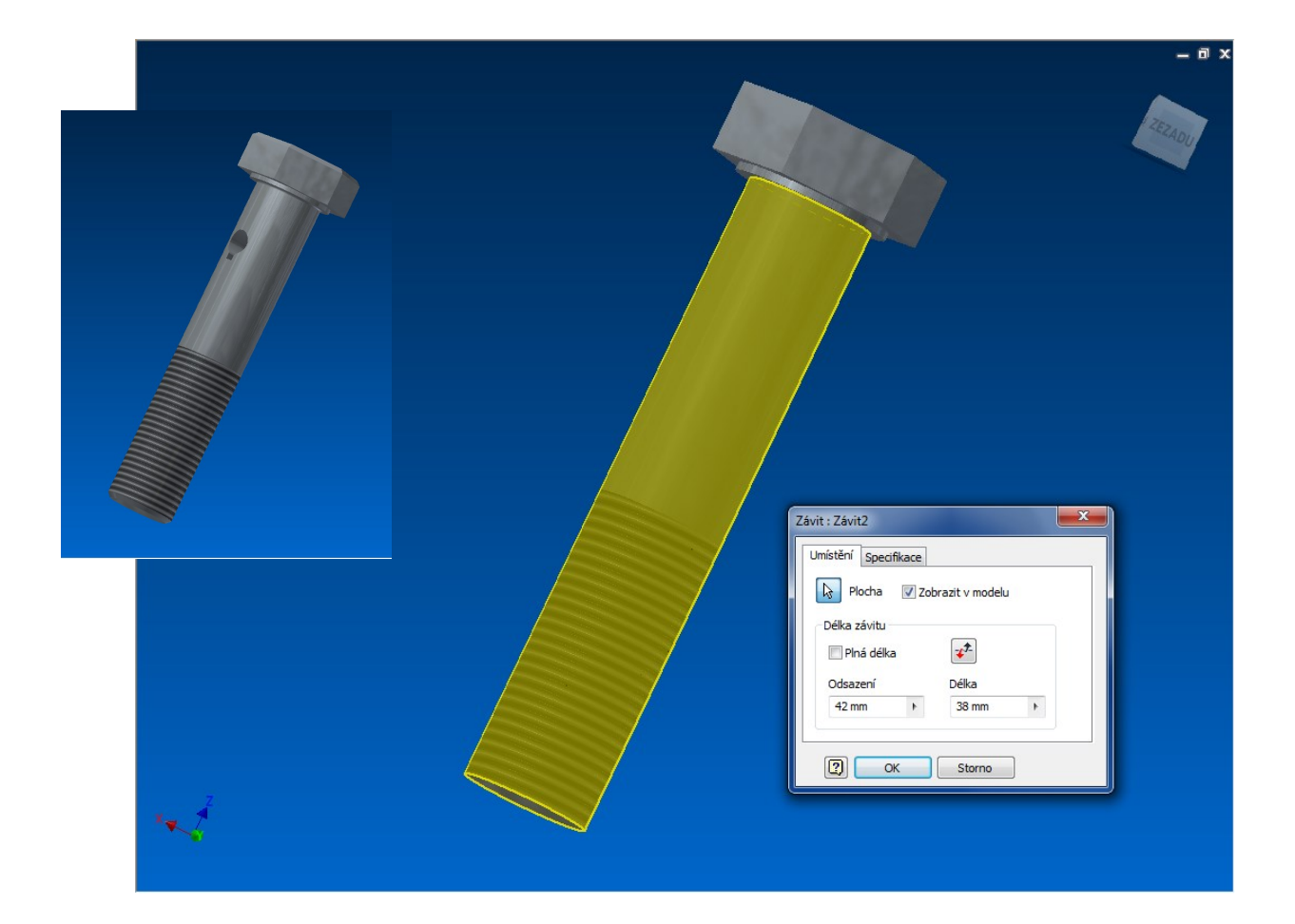

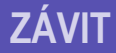

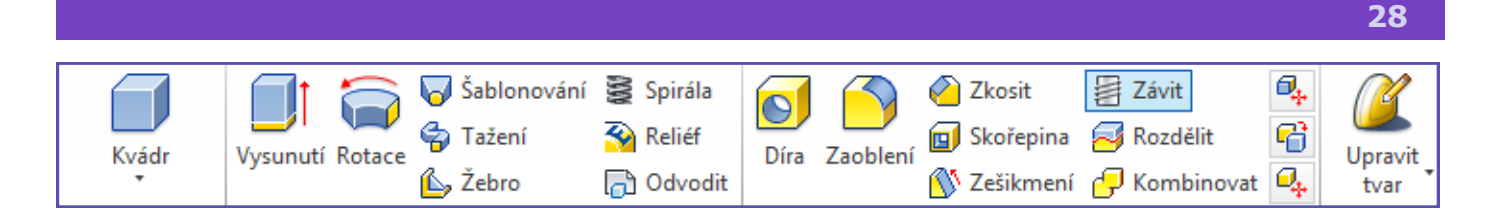

Vytvoříme si jednoduchý dutý válcovitý útvar, jenž za pomocí vysunutí zhotovíme v těleso. Nyní nástrojem *Závit* vybereme vnitřní plochu válce. Necháme zaškrtnuto *Plná délka* a v záložce *Specifikace* nastavíme další možnosti. Automaticky je nastaven rozměr závitu dle otvoru, nyní lze již vybrat jeho typ, určení či v některých případech i třídu. Nastavíme zda je závit směrován doprava či doleva a ukončíme.

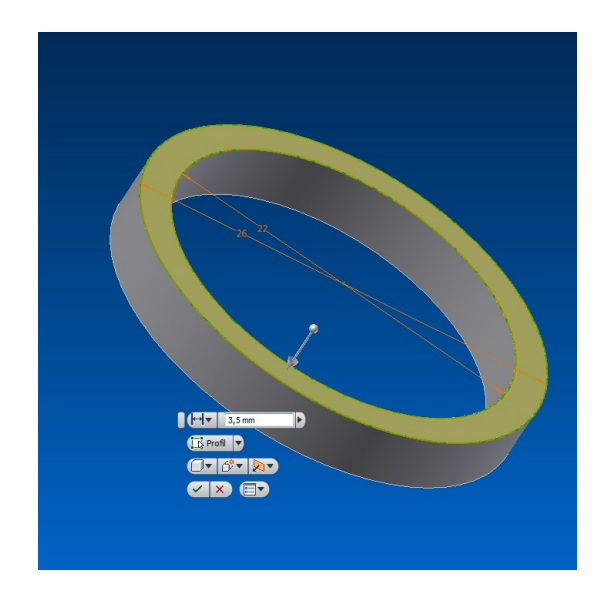

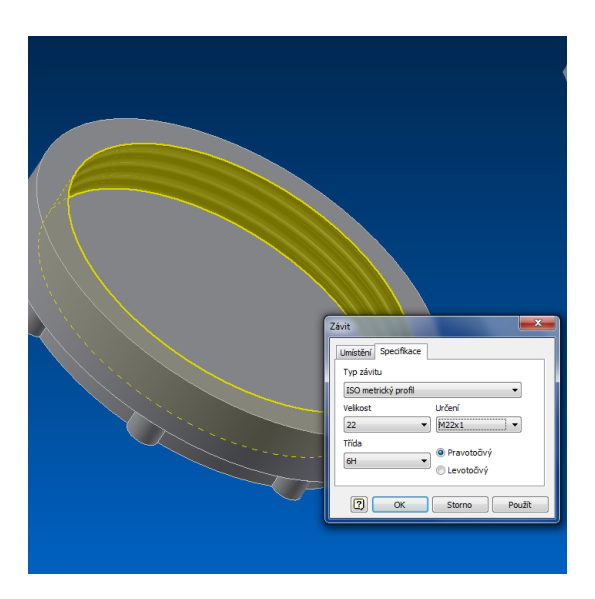

Vnější závit vytvoříme úplně stejným způsobem. Zde můžeme nastavit délku závitu pouze do poloviny. Dle velikosti průměru závitu lze nastavit i jeho jemnost. Nyní lze vytvořit závity i na dalších částech a úpravy dokončit.

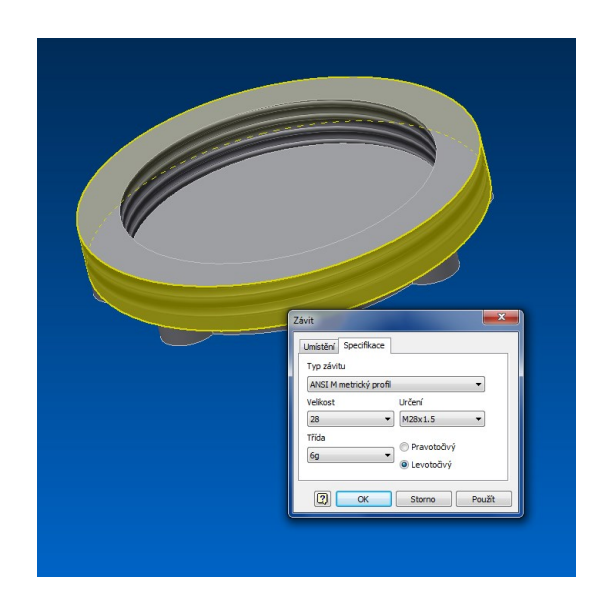

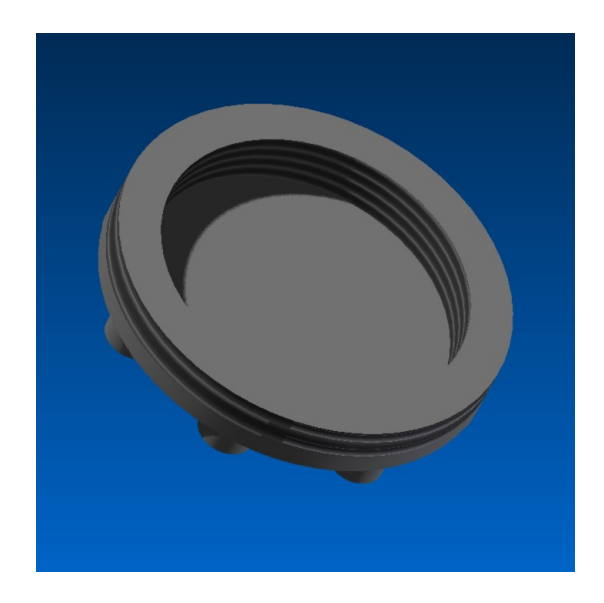

**AUTODESK INVENTOR PROFESSIONAL 2013**

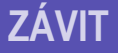

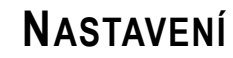

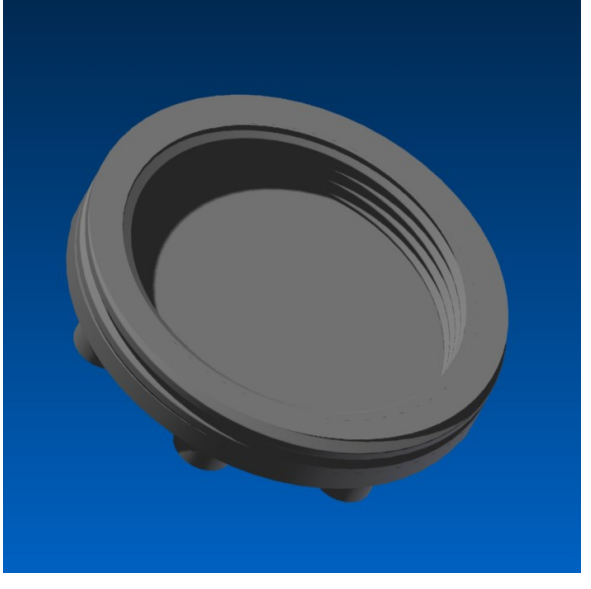

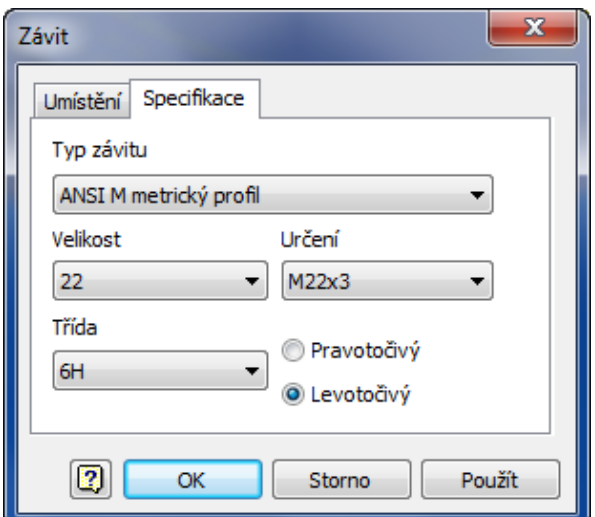

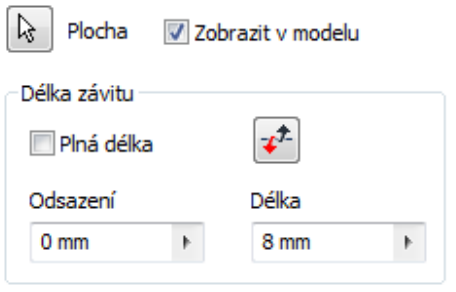

**Plocha:** vybírá pouze jednu válcovou či kuželovou plochu

**Plná délka:** závitu po vybrané ploše

**Odsazení:** nastaví jak daleko od kraje závit začíná

**Délka:** určí vzdálenost závitu od kraje

**Typ závitu:** vybírá daný typ dle materiálu a užití z tabulky

**Velikost:** dána průměrem plochy

**Určení:** vybírá rozteč dle nabídky, tzv. počet závitů

**Třída:** je vybírána jen u jistého typu a velikosti závitů

**Směr:** určen doleva či doprava, avšak pouze jako doplňující informace, na výkresu se směr nezmění

Tabulku obsahující **data závitů** lze najít a upravit zde:

Windows XP: Program Files - Autodesk - Inventor [verze] - Design Data

Windows 7: Users - Public - Documents - Autodesk - Inventor [verze] - Design Data

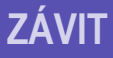

Typ závitu

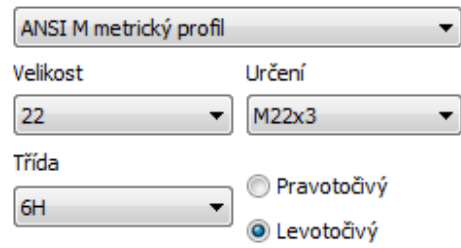

#### **Zdroje:**

#### **Vysunutí**

http://wikihelp.autodesk.com/enu?adskContextId=REDIRECT\_IDD\_PM\_EXTRUSION\_OP&language=CSY&release=2013&product=Inventor **Díra**

http://wikihelp.autodesk.com/enu?adskContextId=TOOLTIP\_PARTHOLECMD&language=CSY&release=2013&product=Inventor

#### **Zaoblení**

http://wikihelp.autodesk.com/enu?adskContextId=TOOLTIP\_PARTFILLETCMD&language=CSY&release=2013&product=Inventor

#### **Zkosení**

http://wikihelp.autodesk.com/enu?adskContextId=TOOLTIP\_PARTCHAMFERCMD&language=CSY&release=2013&product=Inventor **Rotace**

http://wikihelp.autodesk.com/enu?adskContextId=TOOLTIP\_PARTREVOLVECMD&language=CSY&release=2013&product=Inventor **Závity**

http://wikihelp.autodesk.com/enu?adskContextId=TOOLTIP\_PARTTHREADCMD&language=CSY&release=2013&product=Inventor

FOŘT. *Autodesk Inventor: tvorba digitálních prototypů*. 3. aktualiz. vyd. Brno: Computer Press, 2012, 314 s. ISBN 978-80-251- 3728-4.